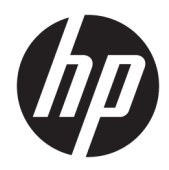

# Instrukcja obsługi sprzętu

Komputer PC HP EliteOne 800 G4 23-calowy typu Allin-One Business

© Copyright 2018 HP Development Company, L.P.

Windows jest znakiem towarowym lub zastrzeżonym znakiem towarowym firmy Microsoft Corporation w Stanach Zjednoczonych i/lub innych krajach/regionach.

Informacje zawarte w niniejszej broszurze mogą zostać zmienione bez powiadomienia. Jedyne gwarancje na produkty i usługi HP są określone w stosownych wyraźnych oświadczeniach gwarancyjnych towarzyszących tym produktom i usługom. Żadnych z podanych w niniejszej broszurze informacji nie należy interpretować jako dodatkowych gwarancji. HP nie ponosi odpowiedzialności za błędy techniczne i wydawnicze ani za pominięcia, jakie mogą wystąpić w niniejszej broszurze.

Ten dokument zawiera zastrzeżone informacje i jest chroniony prawem autorskim. Żadnej części tego dokumentu nie wolno powielać mechanicznie czy fotograficznie lub tłumaczyć na język obcy bez uprzedniej pisemnej zgody firmy HP Development Company.

Wydanie drugie: czerwiec 2018

Wydanie pierwsze: czerwiec 2018

Numer katalogowy dokumentu: L19726-242

### **Informacje o podręczniku**

Ten podręcznik zawiera podstawowe informacje na temat rozbudowy tego modelu komputera.

- **<u>A OSTRZEŻENIE!</u>** Takie oznaczenie tekstu wskazuje, że nieprzestrzeganie wskazówek może spowodować uszkodzenie ciała lub utratę życia.
- **OSTROŻNIE:** Takie oznaczenie tekstu wskazuje, że nieprzestrzeganie wskazówek może spowodować uszkodzenie sprzętu lub utratę danych.
- **EX UWAGA:** Takie oznaczenie tekstu wskazuje, że dany fragment zawiera ważne informacje dodatkowe.

# Spis treści

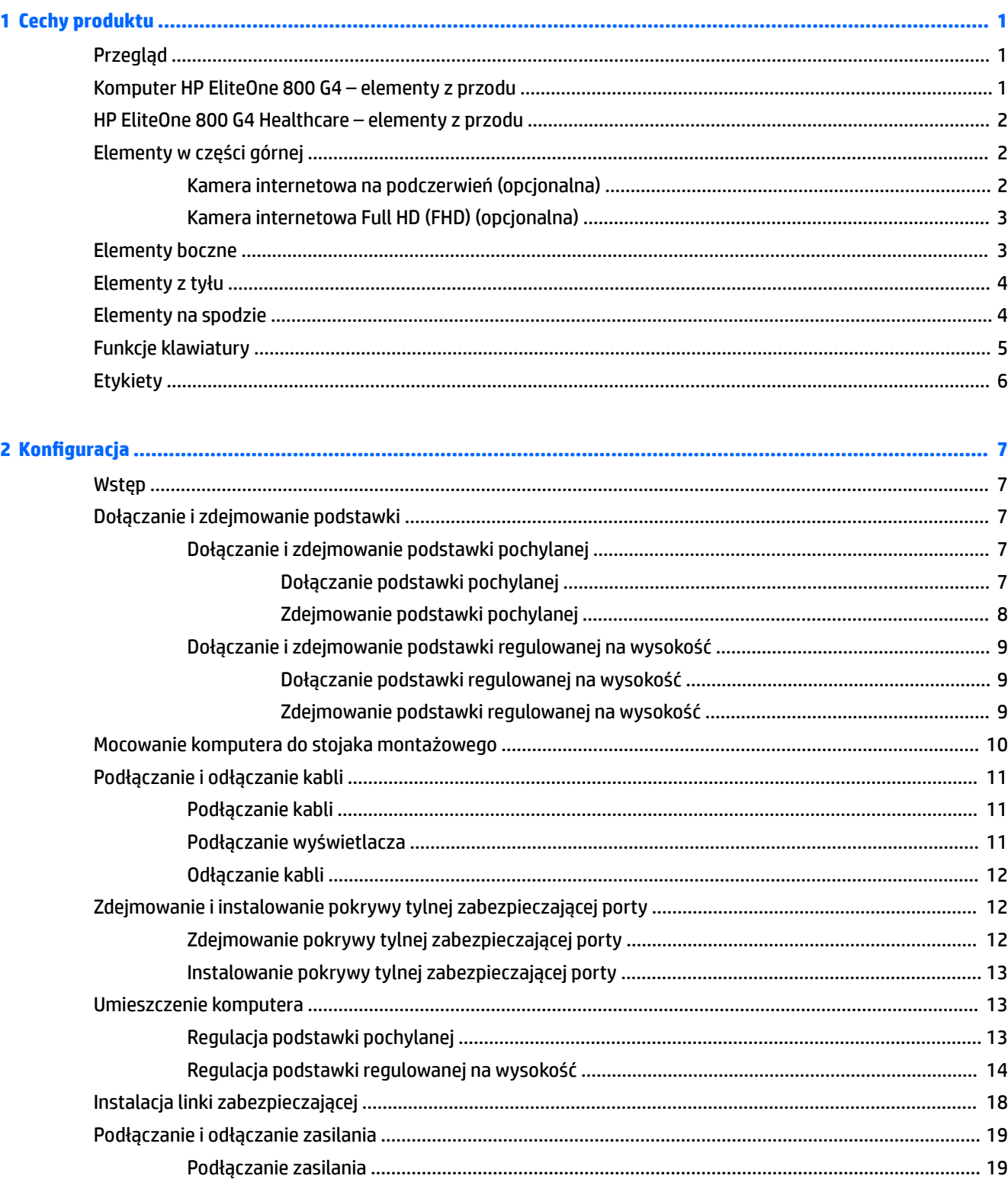

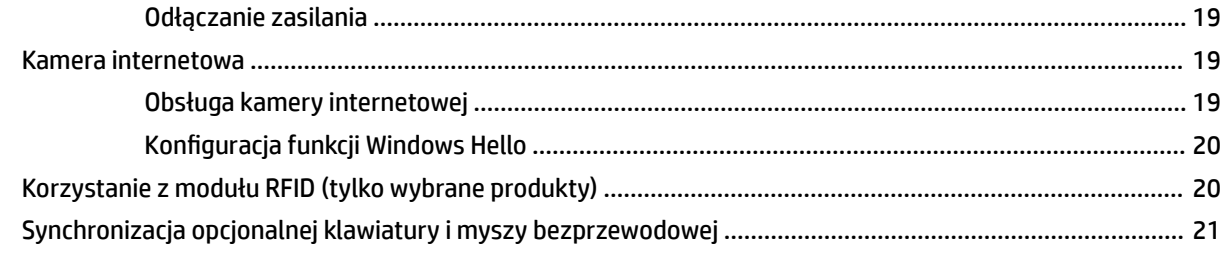

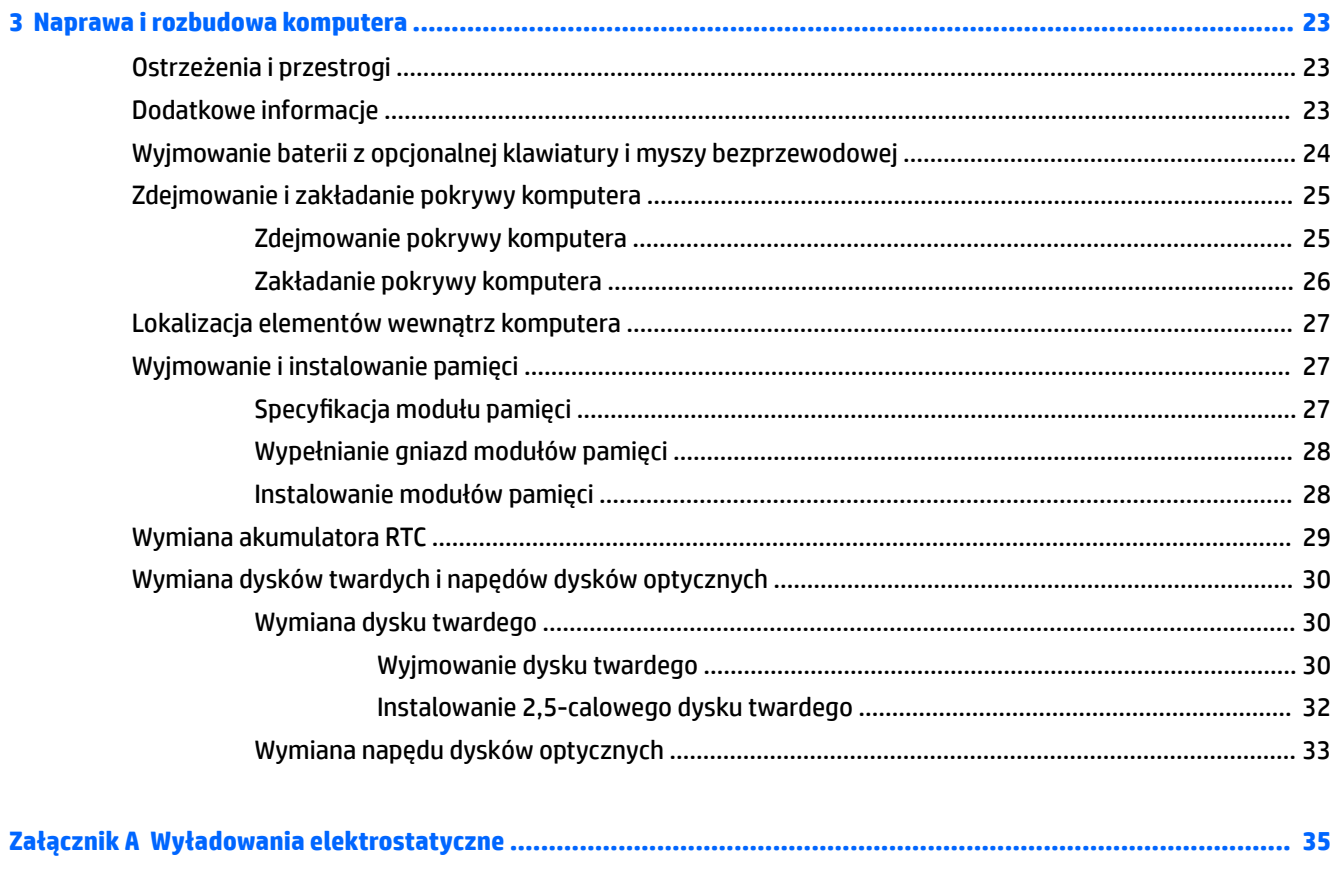

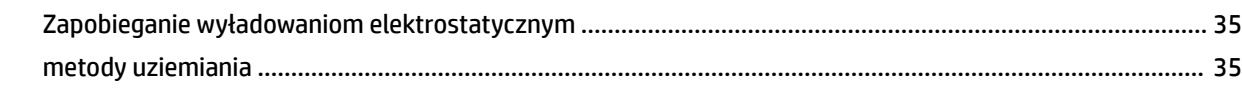

### Załącznik B Zalecenia dotyczące pracy komputera, rutynowa pielęgnacja i przygotowanie komputera do transp

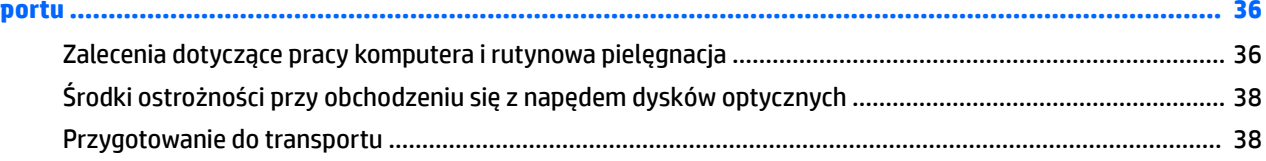

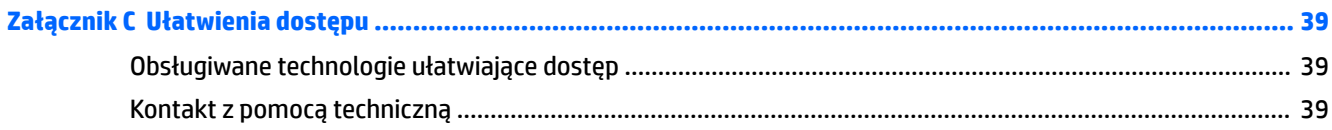

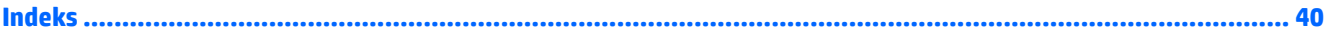

# <span id="page-8-0"></span>**1 Cechy produktu**

## **Przegląd**

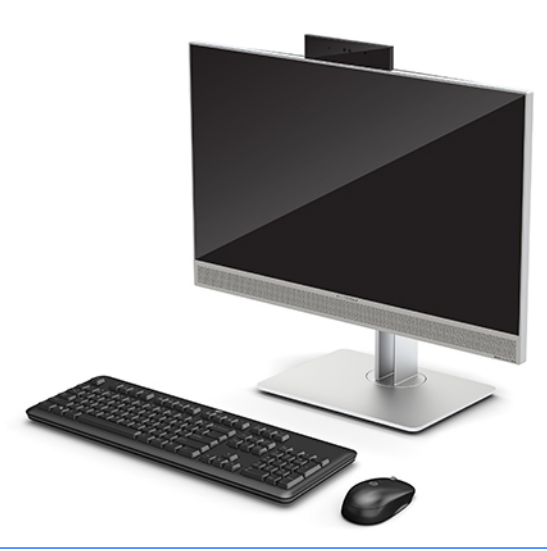

**UWAGA:** Najnowsze podręczniki dotyczące tego produktu są dostępne na stronie [http://www.hp.com/](http://www.hp.com/support) [support](http://www.hp.com/support). Wybierz opcję **Znajdź swój produkt**, a następnie postępuj zgodnie z instrukcjami wyświetlanymi na ekranie.

W niniejszym produkcie wykorzystano etykiety elektroniczne zawierające znaki lub deklaracje zgodności z przepisami. Przykładowe etykiety zawiera sekcja [Etykiety na stronie 6](#page-13-0).

## **Komputer HP EliteOne 800 G4 – elementy z przodu**

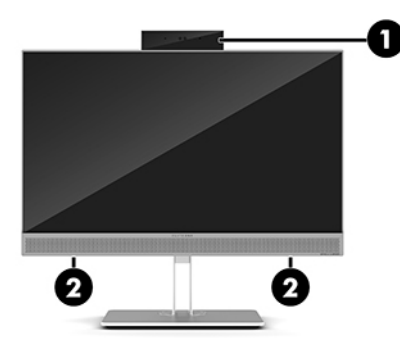

**Element**

- 1 Kamera internetowa
- 2 Głośniki (tylko wybrane modele)

## <span id="page-9-0"></span>**HP EliteOne 800 G4 Healthcare – elementy z przodu**

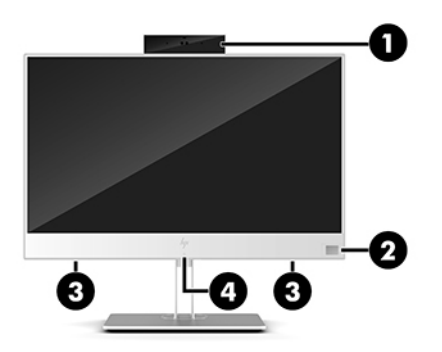

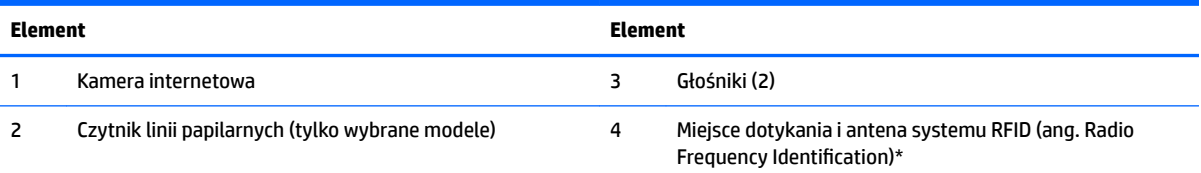

\* Antena nie jest widoczna z zewnątrz komputera. Aby zapewnić optymalną transmisję, należy pozostawiać wolną przestrzeń w pobliżu anteny.

Aby zapoznać się informacjami na temat zgodności z przepisami dotyczącymi łączności bezprzewodowej, zobacz Informacje dotyczące bezpieczeństwa, ochrony środowiska i zgodności z przepisami, odpowiednie dla Twojego kraju lub regionu.

Aby uzyskać dostęp do tego podręcznika:

**▲** Naciśnij przycisk **Start**, wybierz opcję **Pomoc i obsługa techniczna HP**, a następnie wybierz opcję **Dokumentacja HP**.

 $-\text{lub}$  —

**▲** Naciśnij przycisk **Start**, wybierz opcję **HP**, a następnie wybierz opcję **Dokumentacja HP**.

## **Elementy w części górnej**

### **Kamera internetowa na podczerwień (opcjonalna)**

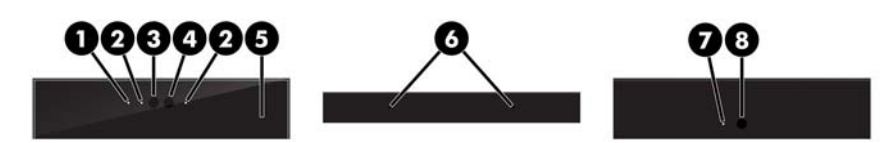

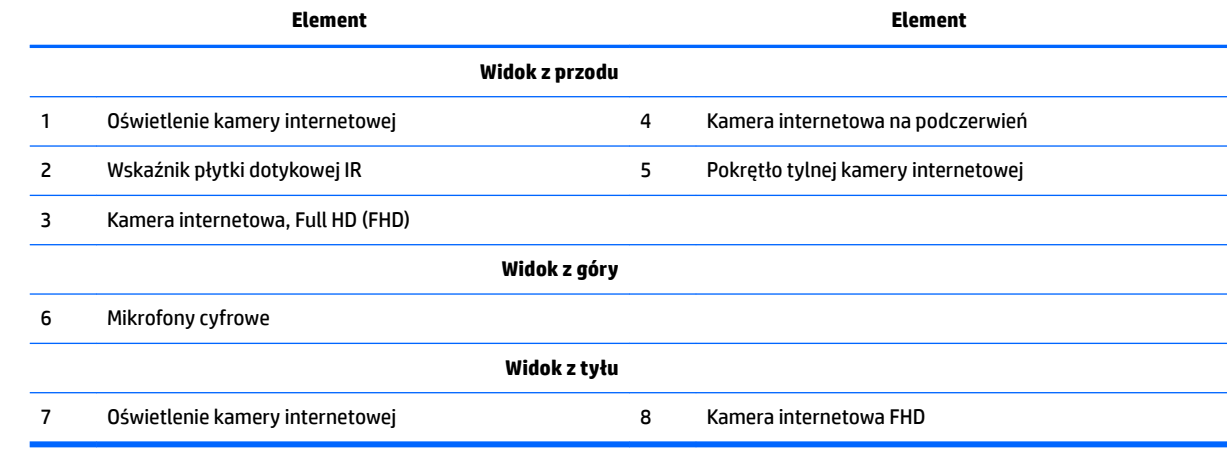

## <span id="page-10-0"></span>**Kamera internetowa Full HD (FHD) (opcjonalna)**

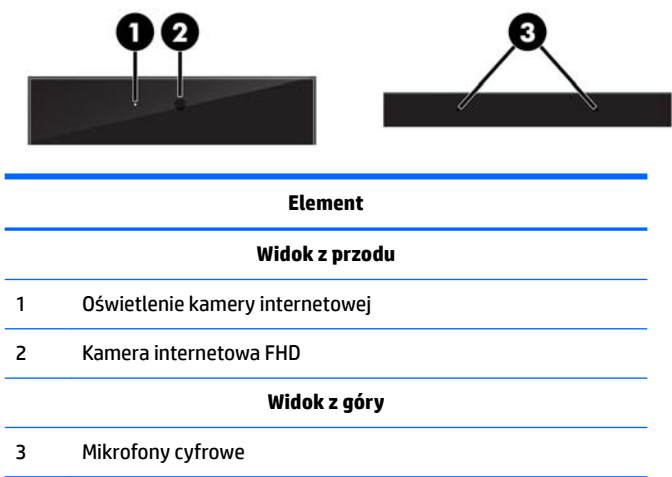

## **Elementy boczne**

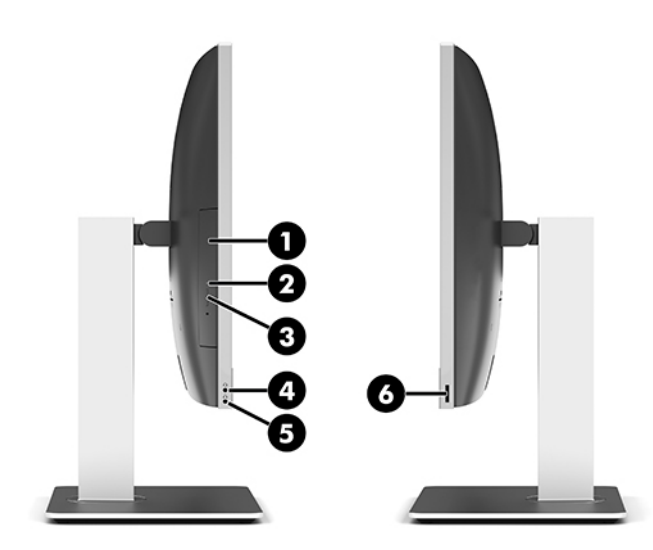

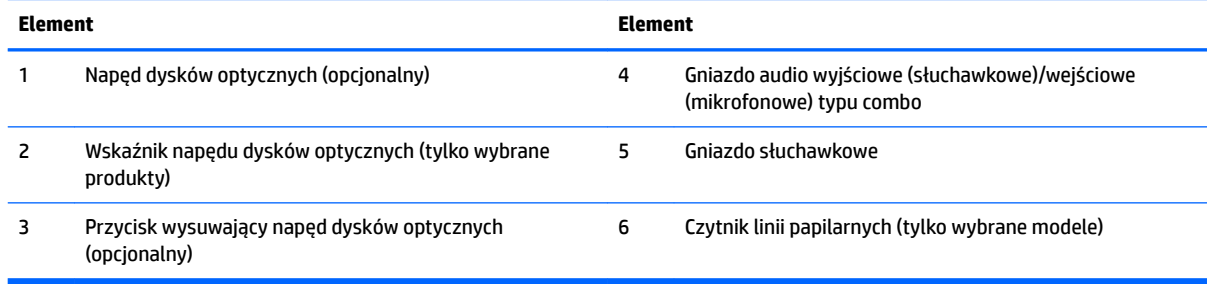

## <span id="page-11-0"></span>**Elementy z tyłu**

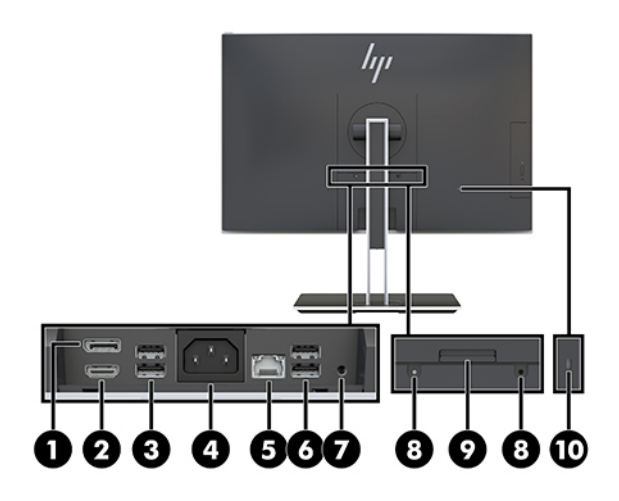

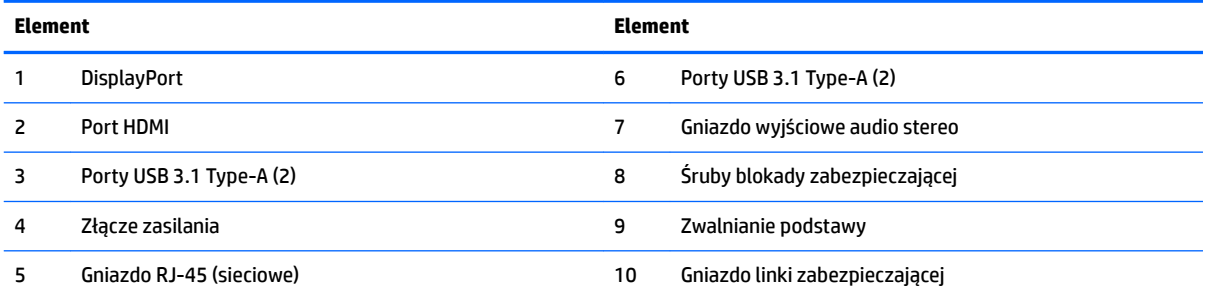

## **Elementy na spodzie**

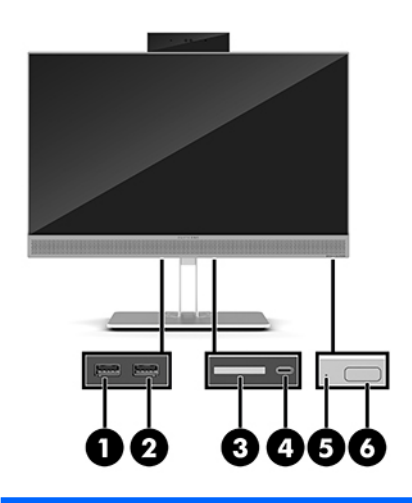

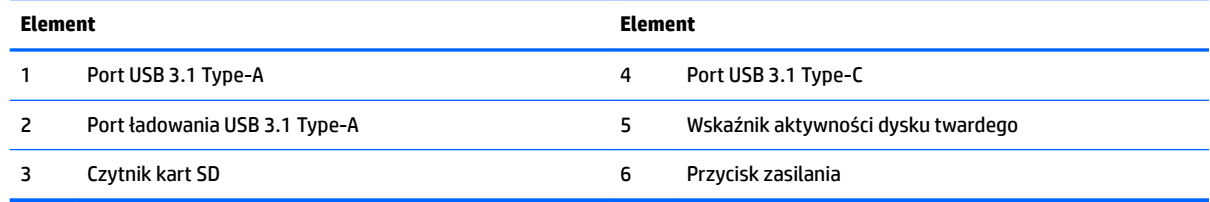

## <span id="page-12-0"></span>**Funkcje klawiatury**

Klawiatura i mysz mogą się różnić.

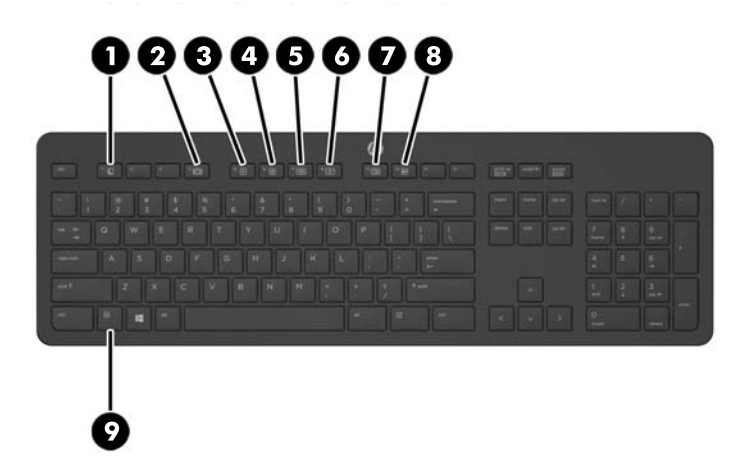

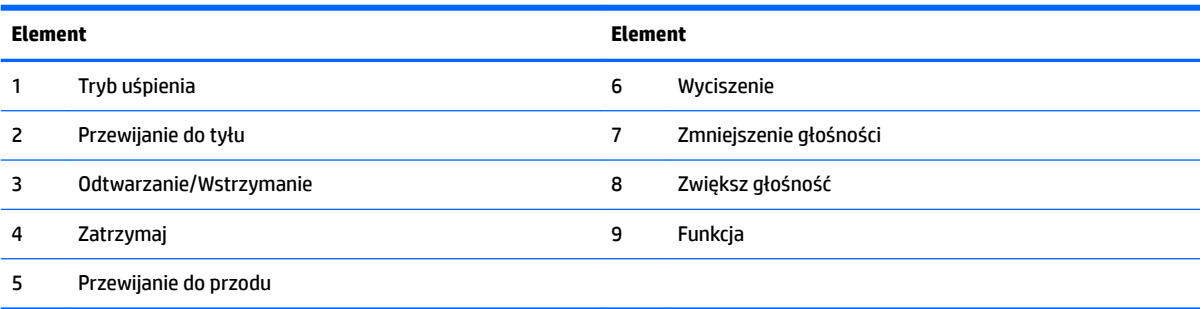

## <span id="page-13-0"></span>**Etykiety**

Etykiety umieszczone na komputerze zawierają informacje, które mogą być potrzebne podczas rozwiązywania problemów z systemem lub podróży zagranicznych.

**WAŻNE:** Wszystkie etykiety opisane w tej części zostały przyklejone pod podstawką lub do dolnej części obudowy komputera.

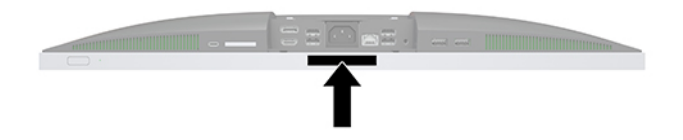

- 1. Etykieta Certyfikatu Autentyczności Microsoft<sup>®</sup> (tylko wybrane modele z systemem starszym niż Windows 8) — zawiera klucz produktu systemu Windows. Klucz ten może być wymagany przy aktualizacji systemu operacyjnego lub rozwiązywaniu związanych z nim problemów. Platformy HP z preinstalowanym systemem Windows 8 lub Windows 8.1 nie mają etykiety fizycznej, lecz zainstalowany elektronicznie cyfrowy klucz produktu.
	- **WWAGA:** Ten cyfrowy klucz produktu jest automatycznie rozpoznawany i aktywowany przez systemy operacyjne Microsoft podczas ponownej instalacji systemu operacyjnego Windows 8 lub 8.1 z użyciem zatwierdzonych przez firmę HP metod odzyskiwania.
- **2.** Etykieta serwisowa zawiera ważne informacje dotyczące identyfikacji komputera. Dział pomocy technicznej może poprosić o podanie numeru seryjnego, a także numeru produktu lub numeru modelu. Przed skontaktowaniem się z pomocą techniczną należy je znaleźć.

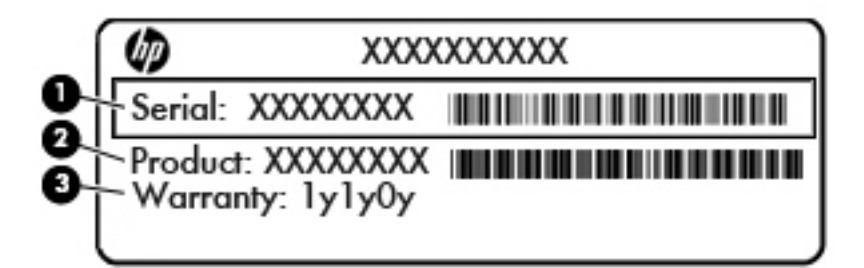

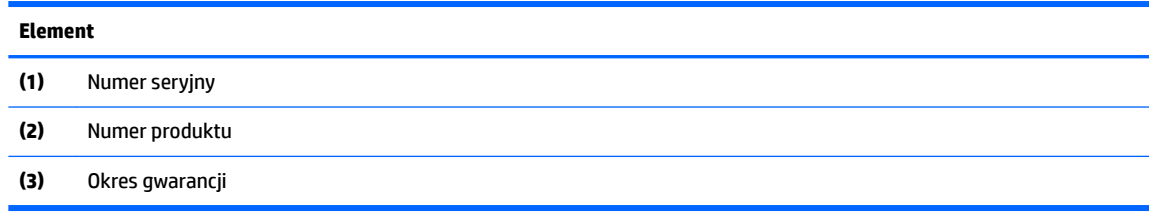

**3.** Etykieta z numerem seryjnym.

# <span id="page-14-0"></span>**2 Konfiguracja**

## **Wstęp**

Komputer należy skonfigurować, wykonując czynności w następującej kolejności:

Przymocuj podstawkę. Zobacz Dołączanie i zdejmowanie podstawki na stronie 7.

lub

Przymocuj komputer do elementu montażowego. Zobacz [Mocowanie komputera do stojaka](#page-17-0)  [montażowego na stronie 10.](#page-17-0)

- Podłącz kable urządzeń peryferyjnych i kabel zasilający. Zobacz [Podłączanie i odłączanie kabli](#page-18-0) [na stronie 11.](#page-18-0)
- W razie potrzeby podłącz drugi monitor. Zobacz [Podłączanie wyświetlacza na stronie 11](#page-18-0).
- Zainstaluj i przymocuj pokrywę tylną zabezpieczającą porty. Zobacz [Instalowanie pokrywy tylnej](#page-20-0) [zabezpieczającej porty na stronie 13.](#page-20-0)
- Ustaw komputer w wygodnej pozycji i pod żądanym kątem względem osoby spoglądającej na ekran. Zobacz [Umieszczenie komputera na stronie 13.](#page-20-0)
- W celu zapewnienia bezpieczeństwa zamontuj linkę zabezpieczającą. Zobacz [Instalacja linki](#page-25-0) [zabezpieczającej na stronie 18](#page-25-0).
- Włącz zasilanie. Zobacz [Podłączanie zasilania na stronie 19](#page-26-0).
- Klawiatura i mysz są synchronizowane fabrycznie. Jeśli kiedykolwiek wystąpi konieczności synchronizacji myszy i klawiatury ponownie, patrz [Synchronizacja opcjonalnej klawiatury i myszy](#page-28-0) [bezprzewodowej na stronie 21](#page-28-0).

## **Dołączanie i zdejmowanie podstawki**

Do komputera dostępne są dwie podstawy:

- Dołączanie i zdejmowanie podstawki pochylanej
- [Dołączanie i zdejmowanie podstawki regulowanej na wysokość](#page-16-0)

### **Dołączanie i zdejmowanie podstawki pochylanej**

### **Dołączanie podstawki pochylanej**

Aby zainstalować podstawę:

- **1.** Ostrożnie ułóż komputer ekranem do dołu na płaskiej i miękkiej powierzchni. Firma HP zaleca podłożenie koca, ręcznika lub innego miękkiego materiału, aby chronić przednią ściankę i powierzchnię ekranu przed zadrapaniami lub innymi uszkodzeniami.
- **2.** Zaczep występy górnej części podstawki w dwóch dużych otworach w górnej części z tyłu komputera (1).

<span id="page-15-0"></span>**3.** Opuść podpórkę na komputer i naciśnij w dół, aż do jej zablokowania we właściwym położeniu (2).

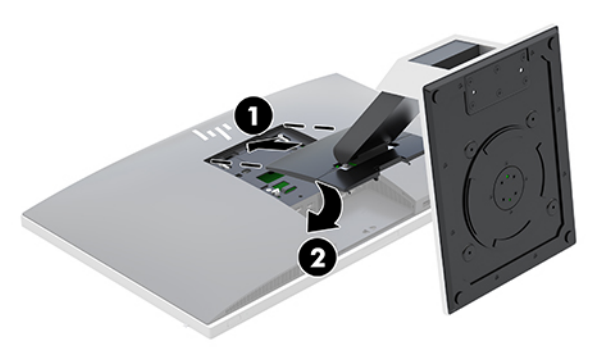

### **Zdejmowanie podstawki pochylanej**

Zdejmowanie podstawy:

- **1.** Wyjmij z komputera wszystkie nośniki wymienne, takie jak dyski optyczne lub napędy USB Flash.
- **2.** Wyłącz komputer w prawidłowy sposób (z poziomu systemu operacyjnego), a następnie wyłącz wszystkie podłączone do niego urządzenia zewnętrzne.
- **3.** Odłącz kabel zasilający od gniazdka sieci elektrycznej i odłącz wszystkie urządzenia zewnętrzne.
- **4.** Ostrożnie ułóż komputer ekranem do dołu na płaskiej i miękkiej powierzchni. Firma HP zaleca podłożenie koca, ręcznika lub innego miękkiego materiału, aby chronić przednią ściankę i powierzchnię ekranu przed zadrapaniami lub innymi uszkodzeniami.
- **5.** Zdejmij pokrywę tylną zabezpieczającą porty, jeśli jest zainstalowana. Odpowiednie instrukcje można znaleźć w części [Zdejmowanie pokrywy tylnej zabezpieczającej porty na stronie 12.](#page-19-0)
- **6.** Naciśnij zatrzask zwalniający pod podstawką (1).
- **7.** Unieś podstawkę do góry (2), a następnie wyciągnij zaczepy podstawki z komputera (3).

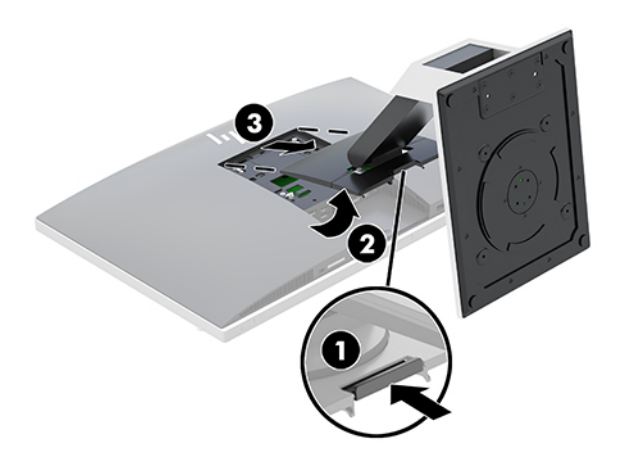

### <span id="page-16-0"></span>**Dołączanie i zdejmowanie podstawki regulowanej na wysokość**

### **Dołączanie podstawki regulowanej na wysokość**

Aby zainstalować podstawę:

- **1.** Ostrożnie ułóż komputer ekranem do dołu na płaskiej i miękkiej powierzchni. Firma HP zaleca podłożenie koca, ręcznika lub innego miękkiego materiału, aby chronić przednią ściankę i powierzchnię ekranu przed zadrapaniami lub innymi uszkodzeniami.
- **2.** Zaczep występy górnej części podstawki w dwóch dużych otworach w górnej części z tyłu komputera (1).
- **3.** Opuść podstawę na komputer i naciśnij w dół, aż do jej zablokowania we właściwym położeniu (2).

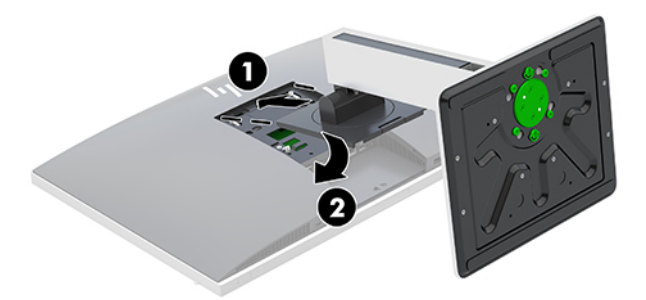

### **Zdejmowanie podstawki regulowanej na wysokość**

Zdejmowanie podstawy:

- **1.** Wyjmij z komputera wszystkie nośniki wymienne, takie jak dyski optyczne lub napędy USB Flash.
- **2.** Wyłącz komputer w prawidłowy sposób (z poziomu systemu operacyjnego), a następnie wyłącz wszystkie podłączone do niego urządzenia zewnętrzne.
- **3.** Odłącz kabel zasilający od gniazdka sieci elektrycznej i odłącz wszystkie urządzenia zewnętrzne.
- **4.** Ostrożnie ułóż komputer ekranem do dołu na płaskiej i miękkiej powierzchni. Firma HP zaleca podłożenie koca, ręcznika lub innego miękkiego materiału, aby chronić przednią ściankę i powierzchnię ekranu przed zadrapaniami lub innymi uszkodzeniami.
- **5.** Zdejmij pokrywę tylną zabezpieczającą porty, jeśli jest zainstalowana. Odpowiednie instrukcje można znaleźć w części [Zdejmowanie pokrywy tylnej zabezpieczającej porty na stronie 12.](#page-19-0)
- **6.** Naciśnij zatrzask zwalniający pod podstawką (1).

<span id="page-17-0"></span>**7.** Unieś podstawkę do góry (2), a następnie wyciągnij zaczepy podstawki z komputera (3).

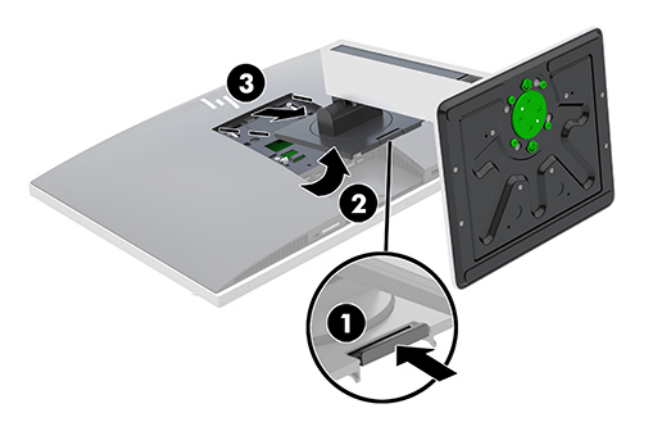

## **Mocowanie komputera do stojaka montażowego**

Komputer można zamontować na ścianie, ramieniu obrotowym bądź innym elemencie montażowym.

- **UWAGA:** Panelu można używać wraz ze zgodnym z nim ściennym wspornikiem montażowym UL lub CSA.
	- **1.** Wciśnij dostarczoną płytkę VESA do otworu VESA, aż zatrzaśnie się w odpowiednim miejscu.

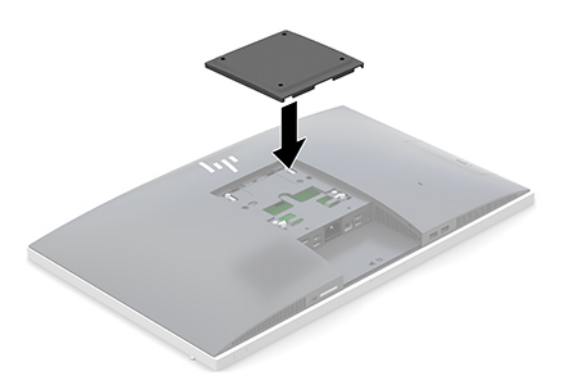

- **2.** Aby przymocować komputer do ramienia przegubowego (sprzedawane osobno), umieść cztery wkręty o długości 20 mm (dołączone do zestawu komputera) w otworach płyty ramienia przegubowego i wkręć je w otwory montażowe komputera.
	- **A OSTROŻNIE:** Ten komputer jest wyposażony w otwory montażowe o rozstawie 100 mm zgodne ze standardem przemysłowym VESA. W celu podłączenia do komputera akcesorium montażowego innej firmy wymagane są cztery wkręty 4 mm, o skoku 0,7 mm i długości 20 mm. Te wkręty są dostarczane z komputerem. Nie wolno używać dłuższych wkrętów, gdyż mogą one uszkodzić komputer. Bardzo ważne jest sprawdzenie, czy akcesorium montażowe danego producenta jest zgodne ze standardem VESA, a jego nośność znamionowa jest wystarczająca do utrzymania ciężaru komputera. W celu uzyskania jak najlepszej wydajności ważne jest użycie kabla zasilającego i innych kabli dostarczonych wraz z komputerem.

Aby bezpiecznie przymocować komputer do innego elementu montażowego, postępuj zgodnie z instrukcjami dołączonymi do tego elementu montażowego.

## <span id="page-18-0"></span>**Podłączanie i odłączanie kabli**

### **Podłączanie kabli**

- **1.** Ostrożnie ułóż komputer ekranem do dołu na płaskiej i miękkiej powierzchni. Firma HP zaleca podłożenie koca, ręcznika lub innego miękkiego materiału, aby chronić przednią ściankę i powierzchnię ekranu przed zadrapaniami lub innymi uszkodzeniami.
- **2.** Jeżeli pokrywa tylna zabezpieczająca porty jest założona, zdejmij ją.

Zobacz [Zdejmowanie pokrywy tylnej zabezpieczającej porty na stronie 12](#page-19-0).

**3.** Przeprowadź kabel zasilania i wszystkie kable urządzeń peryferyjnych przez otwór w dolnej części podstawki.

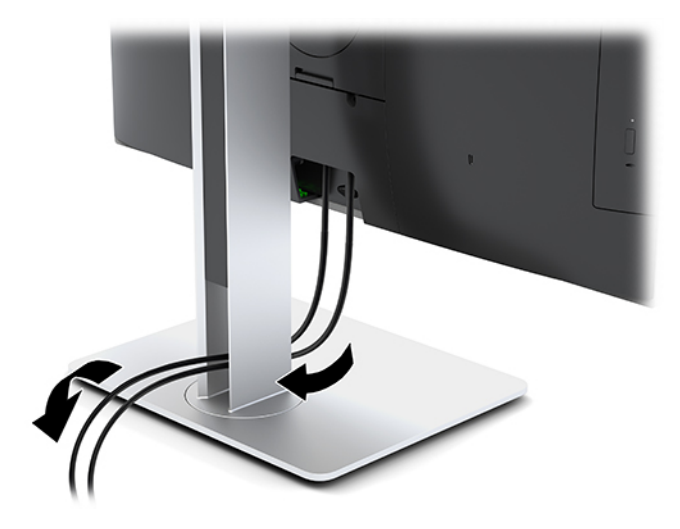

- **4.** Podłącz kable urządzeń peryferyjnych do właściwych portów.
- **5.** Załóż pokrywę tylną zabezpieczającą porty.

Zobacz [Instalowanie pokrywy tylnej zabezpieczającej porty na stronie 13.](#page-20-0)

**6.** Podłącz kabel zasilający do złącza zasilania z tyłu komputera.

### **Podłączanie wyświetlacza**

Złącza DisplayPort i HDMI z tyłu komputera umożliwiają podłączenie wyświetlaczy do komputera.

- Jeśli komputer jest wyposażony w kartę graficzną Intel, można do niego podłączyć maksymalnie dwa wyświetlacze w jednej z następujących konfiguracji:
	- Dwa monitory podłączone szeregowo do portu DisplayPort
	- Jeden wyświetlacz podłączony do portu DisplayPort i jeden do portu HDMI
- Jeśli komputer jest wyposażony w karte graficzną AMD, można do niego podłączyć maksymalnie cztery wyświetlacze w jednej z następujących konfiguracji:
	- Wszystkie cztery wyświetlacze podłączone szeregowo do portu DisplayPort
	- Trzy monitory podłączone szeregowo do portu DisplayPort i jeden podłączony do portu HDMI

Jeżeli dodajesz wyświetlacz ze złączem DisplayPort lub HDMI, nie jest wymagany adapter wideo. Jeżeli dodajesz wyświetlacz bez złącza DisplayPort i HDMI, możesz kupić w firmie HP adapter wideo do stosowanej konfiguracji.

<span id="page-19-0"></span>Adaptery DisplayPort, adaptery HDMI i kable wideo należy nabyć oddzielnie. HP oferuje następujące przejściówki:

- Przejściówka z DisplayPort na VGA
- Przejściówka z DisplayPort na DVI
- Przejściówka z HDMI na VGA
- Przejściówka z HDMI na DVI

Podłączanie wyświetlacza:

- **1.** Wyłącz zasilanie komputera i wyświetlacza, który ma być podłączony.
- **2.** Zdejmij z komputera pokrywę tylną zabezpieczająca porty.
- **3.** Jeżeli dodajesz wyświetlacz ze złączem DisplayPort, podłącz jeden koniec kabla DisplayPort bezpośrednio do złącza DisplayPort tyłu komputera, a jego drugi koniec — do gniazda DisplayPort wyświetlacza.

Jeżeli dodajesz wyświetlacz ze złączem HDMI, podłącz jeden koniec kabla HDMI bezpośrednio do złącza HDMI z tyłu komputera, a jego drugi koniec — do gniazda HDMI wyświetlacza.

**4.** Jeżeli wyświetlacz nie ma złącza DisplayPort, należy podłączyć adapter wideo DisplayPort do złącza DisplayPort komputera. Następnie podłączyć kabel (VGA lub DVI) do adaptera i wyświetlacza.

Jeżeli wyświetlacz nie ma złącza HDMI, należy podłączyć adapter wideo HDMI do złącza HDMI komputera. Następnie podłączyć kabel (VGA lub DVI) do adaptera i wyświetlacza.

- **5.** Załóż z powrotem pokrywę tylną zabezpieczającą porty.
- **6.** Włącz zasilanie komputera i wyświetlacza.
- **WWAGA:** W oprogramowaniu karty graficznej lub w funkcji Ustawienia wyświetlania w Windows skonfiguruj wyświetlacz jako lustrzane odbicie wyświetlacza komputera, albo jako rozszerzenie wyświetlacza komputera.

### **Odłączanie kabli**

- **1.** Jeśli z tyłu komputera założona jest linka zabezpieczająca, konieczne może być zdjęcie tej linki.
- **2.** Ostrożnie ułóż komputer ekranem do dołu na płaskiej i miękkiej powierzchni. Firma HP zaleca podłożenie koca, ręcznika lub innego miękkiego materiału, aby chronić przednią ściankę i powierzchnię ekranu przed zadrapaniami lub innymi uszkodzeniami.
- **3.** Jeżeli pokrywa tylna zabezpieczająca porty jest założona, zdejmij ją.
- **4.** Odłącz kable od gniazd.

## **Zdejmowanie i instalowanie pokrywy tylnej zabezpieczającej porty**

### **Zdejmowanie pokrywy tylnej zabezpieczającej porty**

- **1.** Ostrożnie ułóż komputer ekranem do dołu na płaskiej i miękkiej powierzchni. Firma HP zaleca podłożenie koca, ręcznika lub innego miękkiego materiału, aby chronić przednią ściankę i powierzchnię ekranu przed zadrapaniami lub innymi uszkodzeniami.
- **2.** Jeśli śruby blokady zabezpieczającej są dokręcone, należy odkręcić obie te śruby (1) śrubokrętem do odkręcania śrub T15 z zabezpieczeniem przed manipulacjami osób nieuprawnionych.
- <span id="page-20-0"></span>**3.** Zsuń wypusty mocujące pokrywę tylną zabezpieczającą porty (2), aby zwolnić pokrywę portów.
- **4.** Pociągnij pokrywę portów (3) w dół i zdejmij z komputera.

### **Instalowanie pokrywy tylnej zabezpieczającej porty**

- **1.** Sprawdź, czy wszystkie kable są podłączone.
- **2.** Przytrzymaj pokrywę portów równolegle do komputera i dopasuj dwie wypustki pokrywy portów do szczelin w górnej części tylnej komory portów.
- **3.** Wsuń pokrywę portów (1) do środka, aż do zablokowania wypustek we właściwym położeniu.
- **4.** Rozsuń wypusty mocujące pokrywę tylną zabezpieczającą porty (2), aby zablokować pokrywę portów nieruchomo.

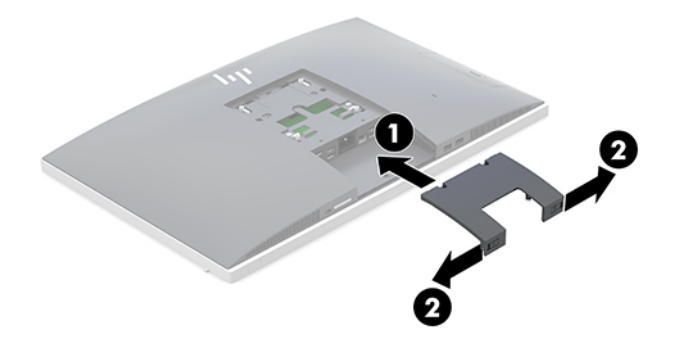

**5.** Można uniemożliwić dostęp do wewnętrznych podzespołów i portów komputera zabezpieczając pokrywę tylną zabezpieczającą porty. Wkręć śruby blokady zabezpieczającej w obudowę (3), używając śrubokręta do śrub T15 z zabezpieczeniem przed manipulacjami osób nieuprawnionych.

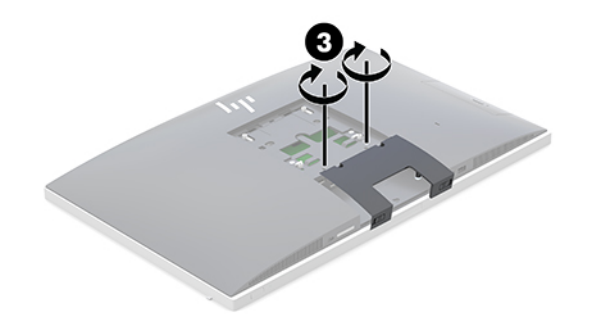

## **Umieszczenie komputera**

Ten komputer może zostać dostarczony z podstawką pochylaną lub podstawką regulowana na wysokość.

- Regulacja podstawki pochylanej
- [Regulacja podstawki regulowanej na wysokość](#page-21-0)

### **Regulacja podstawki pochylanej**

**OSTROŻNIE:** Należy zachować ostrożność w przypadku pochylania komputera, jeśli zainstalowana jest blokada kablowa. Kabel lub blokada mogą utrudniać obrócenie lub ograniczać kąt pochylenia.

Ta podstawka umożliwia ustawienie komputera w pozycji pochylonej albo wyprostowanej.

<span id="page-21-0"></span>Aby zmienić położenie komputera z pozycji pochylonej do wyprostowanej:

- **1.** Chwyć górną i dolną części komputera i podnieś komputer do najwyższym punktu.
- **2.** Dociśnij dolną część komputera i wyreguluj, aby uzyskać wymagane przechylenie.

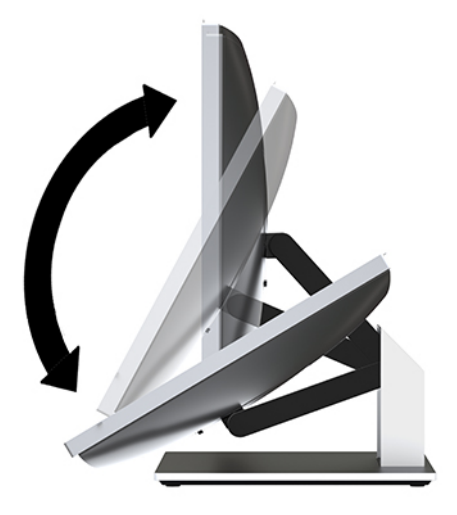

Aby zmienić położenie komputera z położenia wyprostowanego do pochylonego:

- **1.** Podnieś dolną część komputera, aż znajdzie się równo z górną częścią.
- **2.** Chwyć górną i dolną części komputera i dociśnij w dół, aż komputer znajdzie się w żądanym położeniu.

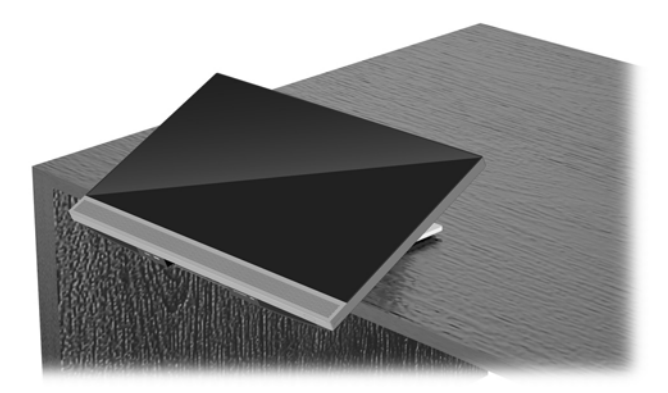

### **Regulacja podstawki regulowanej na wysokość**

**<u>A OSTROŻNIE:</u>** Należy zachować ostrożność w przypadku obracania lub pochylania komputera, jeśli zainstalowana jest blokada kablowa. Kabel lub blokada mogą utrudniać obrócenie lub ograniczać kąt pochylenia.

Ta podstawa umożliwia:

- Przechylić komputer w zakresie od -5° do 20° względem blatu biurka
- Regulować wysokości komputera w zakresie 110 mm (4,3 cala)
- Obrócić komputer z orientacji poziomej do pionowej
- Obrócenie komputera o maksymalnie 45° w każdą stronę

Aby przechylić komputer, chwyć górną i dolną część komputera i ustaw odpowiednie przechylenie.

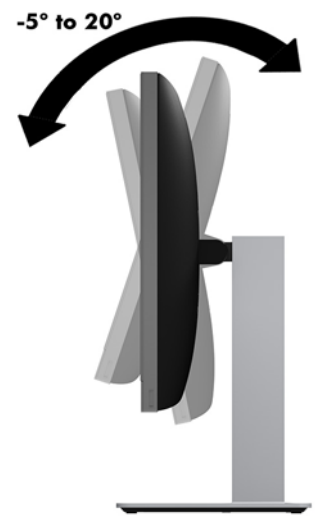

Aby zmienić wysokość komputera, chwyć obie strony komputera, a następnie podnieś lub opuść na wymaganą wysokość.

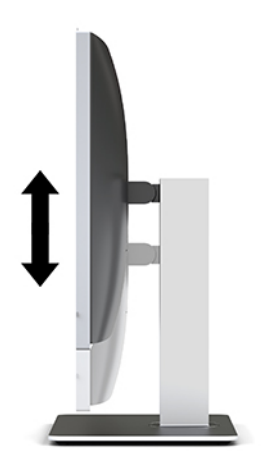

Pochylanie komputera:

**WAŻNE:** W orientacji pionowej pochylanie jest ograniczone, jeżeli założona jest blokada kablowa.

- **1.** Przesuń podstawkę do krawędzi biurka.
- **2.** Chwyć komputer z obu stron i obniż do preferowanej pozycji.

**3.** Chwyć górną i dolną część komputera i przechyl komputer do żądanego położenia.

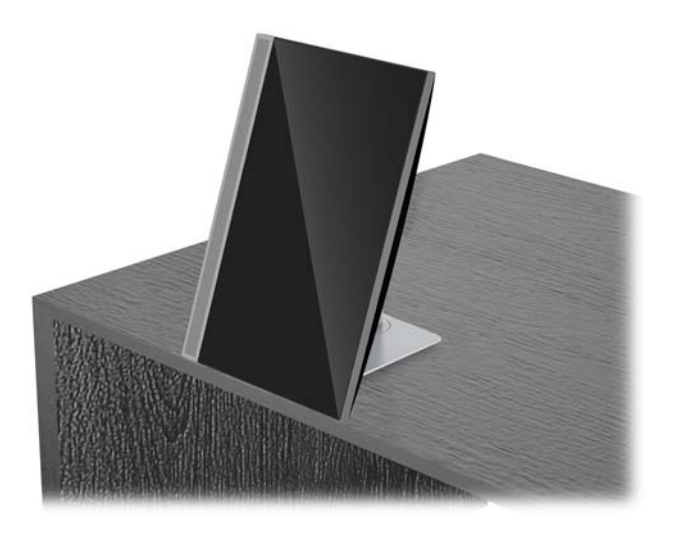

**OSTROŻNIE:** W przypadku zmiany orientacji komputera między orientacją poziomą i pionową upewnij się, że logo HP z przodu komputera znajduje się u dołu albo po lewej stronie.

Aby zmienić z orientacji poziomej na pionową:

- **1.** Podnieś komputer do najwyższego położenia, aby zapewnić przestrzeń.
- **2.** Chwyć prawy górny i lewy dolny narożnik komputera, a następnie podnieś lewy dolny narożnik, aż komputer znajdzie się w orientacji pionowej.

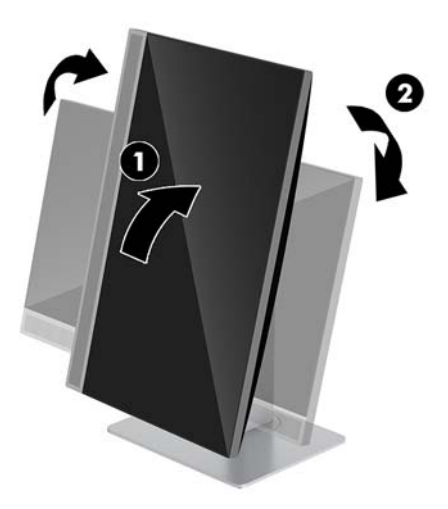

Aby zmienić z orientacji pionowej na poziomą:

**1.** Podnieś komputer do najwyższego położenia, aby zapewnić przestrzeń.

**2.** Chwyć lewy górny i prawy dolny narożnik komputera, a następnie podnieś prawy dolny narożnik, aż komputer znajdzie się w orientacji poziomej.

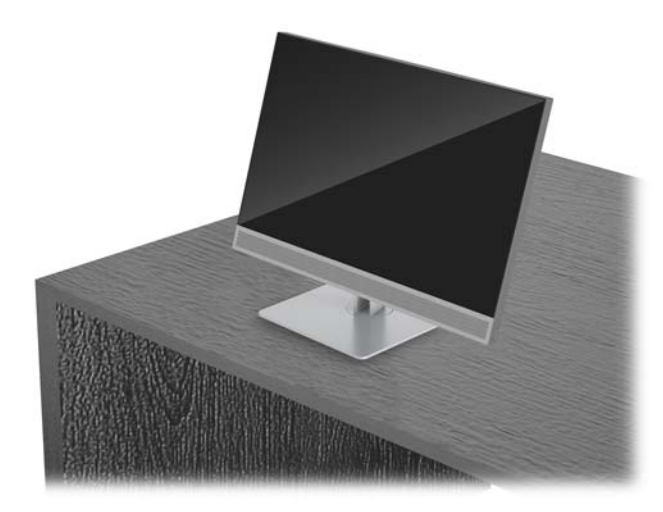

Aby obrócić komputer z boku na bok:

**▲** Chwyć oba boki komputera i obróć go o 45° w jedną stronę lub drugą.

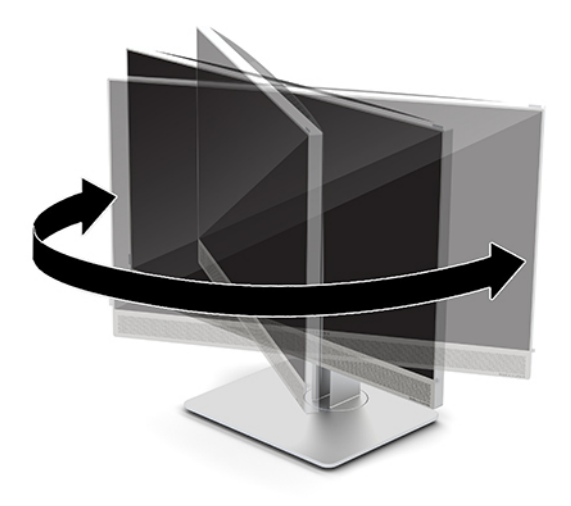

## <span id="page-25-0"></span>**Instalacja linki zabezpieczającej**

Linka zabezpieczająca jest urządzeniem zamykanym na klucz, do którego dołączona jest stalowa linka. Jeden koniec linki mocuje się do biurka (lub innego stałego obiektu), a drugi do gniazda linki zabezpieczającej w obudowie komputera. Następnie linkę zabezpieczającą zamyka się na klucz.

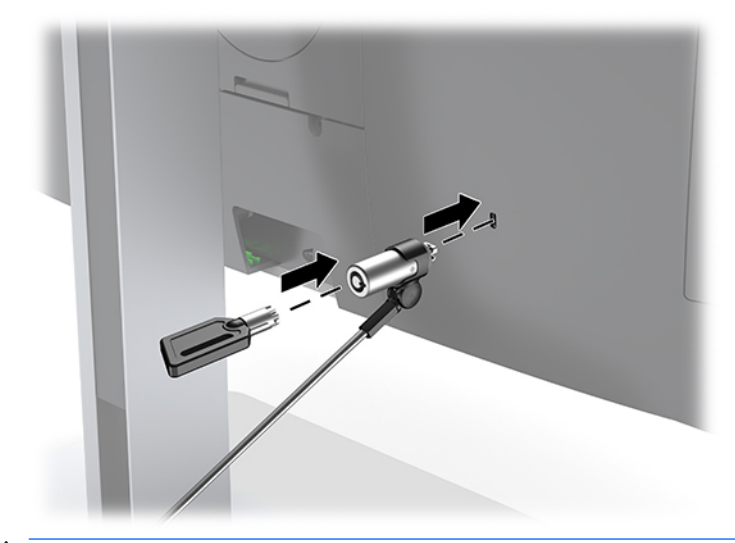

**A OSTROŻNIE:** Jeśli zainstalowana jest linka zabezpieczająca, należy zachować ostrożność podczas regulacji nachylenia, obrotu lub wysokości komputera. Kabel lub blokada mogą utrudniać regulację.

## <span id="page-26-0"></span>**Podłączanie i odłączanie zasilania**

### **Podłączanie zasilania**

**1.** Podłącz kabel zasilający do gniazdka sieci elektrycznej.

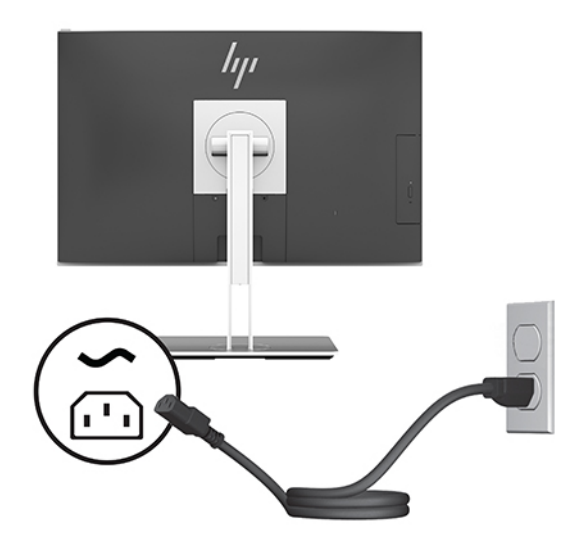

**2.** Naciśnij przycisk zasilania z boku komputera, aby go włączyć.

### **Odłączanie zasilania**

- **1.** Wyjmij z komputera wszystkie nośniki wymienne, takie jak dyski optyczne lub napędy USB Flash.
- **2.** Wyłącz komputer w prawidłowy sposób (z poziomu operacyjnego), a następnie wyłącz wszystkie podłączone do niego urządzenia zewnętrzne.
- **3.** Odłącz kabel zasilający od gniazdka sieci elektrycznej i odłącz wszystkie urządzenia zewnętrzne.

### **Kamera internetowa**

Za pomocą programu Skype for Business zainstalowanego na zewnętrznym urządzeniu źródłowym można korzystać z kamery internetowej na monitorze w następujący sposób:

- Odbywać konferencje wideo online
- Wysyłanie i odbieranie wiadomości błyskawicznych
- Planować spotkania
- Zachowywać bezpieczeństwo podczas rozmów

### **Obsługa kamery internetowej**

- **▲** Aby wysunąć kamerę internetową, naciśnij ją, co spowoduje jej odblokowanie.
- **▲** Aby zamknąć kamerę internetową, naciśnij ją ponownie, co spowoduje jej zablokowanie.

### <span id="page-27-0"></span>**Konfiguracja funkcji Windows Hello**

W systemie operacyjnym Windows 10 zainstalowanym na komputerze można wykonać poniższe kroki, aby skonfigurować funkcie rozpoznawania twarzy Windows Hello.

- **1.** Wybierz przycisk **Start** a następnie wybierz kolejno opcje **Ustawienia**, **Konta** oraz **Opcje logowania**.
- **2.** W obszarze funkcji **Windows Hello** postępuj zgodnie z instrukcjami wyświetlanymi na ekranie, aby dodać hasła i 4-cyfrowy kod PIN. Następnie zarejestruj swoje linie papilarne lub identyfikator twarzy.

## **Korzystanie z modułu RFID (tylko wybrane produkty)**

Komputer obsługuje system identyfikacji radiowej (RFID), który pozwala bezprzewodowo wymieniać informacje między etykietą lub kartą RFID a komputerem. Informacje przekazywane są po dotknięciu odpowiedniego miejsca na płytce dotykowej TouchPad komputera za pomocą etykiety lub karty RFID. W przypadku zastosowania oprogramowania do jednokrotnego logowania z obsługą systemu RFID, za pomocą etykiety lub karty RFID można się logować do aplikacji.

- **UWAGA:** Aby zlokalizować obszar stykania na komputerze, patrz [Komputer HP EliteOne 800 G4 elementy z](#page-8-0)  [przodu na stronie 1](#page-8-0).
	- **▲** Aby przesłać informacje, dotknij etykietą lub kartą RFID odpowiednie miejsce na płytce dotykowej TouchPad.

Sprawdź, czy urządzenie RFID jest włączone w ustawieniach ComputerSetup (BIOS).

#### **Komputery i tablety z klawiaturą:**

- **1.** Włącz lub uruchom ponownie komputer i po wyświetleniu logo HP naciśnij klawisz f10, aby uruchomić program Computer Setup.
- **2.** Wybierz kolejno opcje: **Advanced** (Zaawansowane) i **Built-in Device Options** (Opcje urządzeń wbudowanych).
- **3.** Sprawdź, czy zaznaczone jest pole wyboru obok pozycji **RFID**.

**WAGA:** Aby wyłączyć urządzenie RFID, anuluj zaznaczenie tego pola wyboru.

- **4.** Aby zapisać zmiany i wyjść z menu programu Computer Setup:
	- **▲** Kliknij ikonę **Save** (Zapisz) w prawym dolnym rogu ekranu, a następnie postępuj zgodnie z instrukcjami wyświetlanymi na ekranie.
		- $-\mathsf{lub}$   $-$

Wybierz opcje **Main** > **Save Changes and Exit** (Ekran główny > Zapisz zmiany i wyjdź), a następnie naciśnij klawisz enter.

Zmiany zaczną obowiązywać po ponownym uruchomieniu komputera.

## <span id="page-28-0"></span>**Synchronizacja opcjonalnej klawiatury i myszy bezprzewodowej**

Klawiatura i mysz bezprzewodowa są składnikami opcjonalnymi. Klawiatura i mysz są synchronizowane fabrycznie. Jeżeli nie działają, wymień baterie. Jeśli mysz i klawiatura są nadal niesynchronizowane, postępuj zgodnie z niniejszą procedurą, aby ręcznie ponownie zsynchronizować parę tych urządzeń.

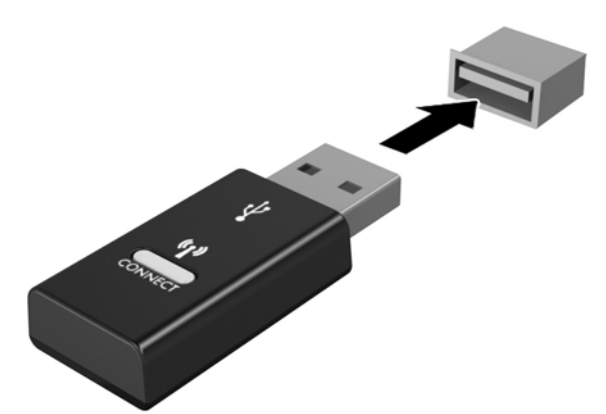

**1.**

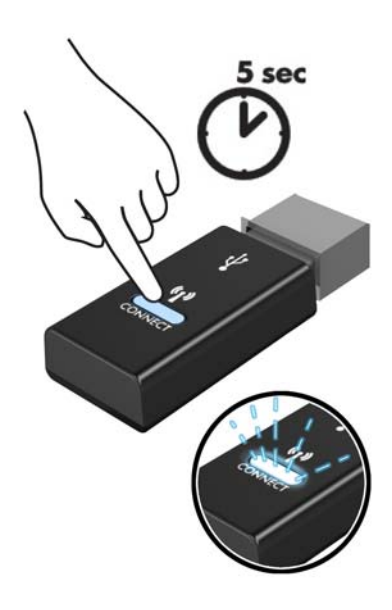

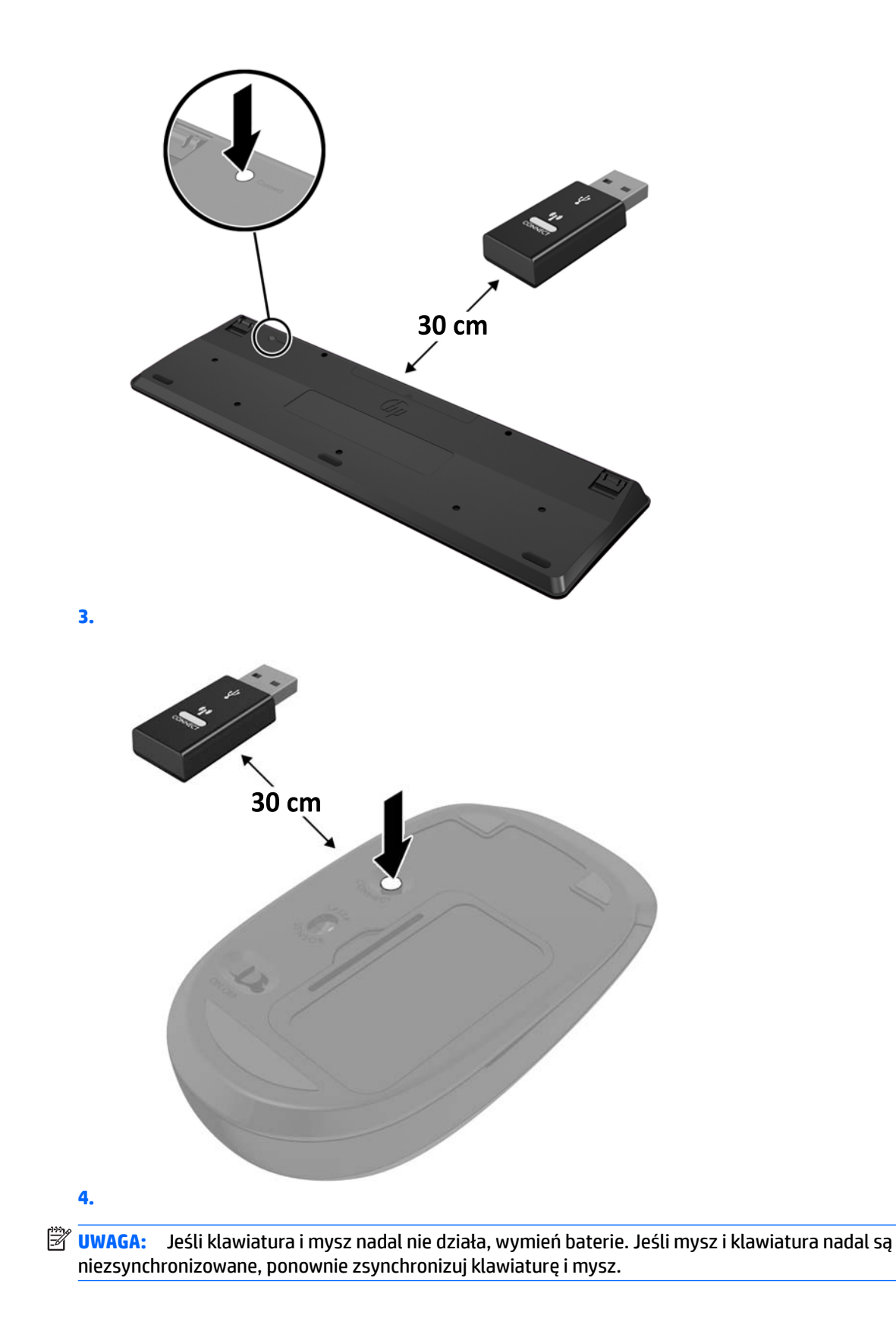

# <span id="page-30-0"></span>**3 Naprawa i rozbudowa komputera**

## **Ostrzeżenia i przestrogi**

Przed przystąpieniem do rozbudowy komputera należy uważnie przeczytać wszystkie instrukcje, przestrogi i ostrzeżenia zawarte w tym podręczniku.

**OSTRZEŻENIE!** Ze względu na ryzyko odniesienia obrażeń ciała w wyniku porażenia prądem lub kontaktu z gorącymi elementami lub ryzyko wzniecenia pożaru:

Odłącz kabel zasilający od gniazdka sieci elektrycznej przed zdjęciem obudowy. Wewnątrz znajdują się elementy pod napięciem.

Przed dotknięciem elementów wewnętrznych komputera należy poczekać aż ostygną.

Przed ponownym podłączeniem zasilania należy zamontować obudowę.

Nie wolno podłączać złączy telekomunikacyjnych lub telefonicznych do gniazda karty sieciowej (network interface controller, NIC).

Nie należy używać wtyczki kabla zasilającego pozbawionej uziemienia. Uziemienie pełni bardzo ważną funkcję zabezpieczającą.

Kabel zasilający należy podłączyć do uziemionego gniazdka instalacji elektrycznej, znajdującego się w łatwo dostępnym miejscu.

Ze względów bezpieczeństwa na przewodach lub kablach zasilania nie należy kłaść żadnych przedmiotów. Układać je należy tak, aby nikt nie mógł na nie przypadkowo nadepnąć lub się o nie potknąć. Nie należy ciągnąć przewodów ani kabli. Odłączając urządzenie od gniazdka sieci elektrycznej, należy pociągnąć za wtyczkę, nie za przewód.

Aby zmniejszyć ryzyko odniesienia poważnych obrażeń, należy zapoznać się z instrukcją *Bezpieczeństwo i*  komfort pracy. Opisano w niej prawidłową konfigurację stacji roboczej oraz wytyczne dotyczące postawy i nawyków pracy, które zwiększą komfort i zmniejszą ryzyko dla zdrowia. Zawiera również ważne informacje dotyczące bezpieczeństwa elektrycznego i mechanicznego. Podręcznik jest dostępny w sieci Web pod adresem <http://www.hp.com/ergo>.

**OSTROŻNIE:** Wyładowania elektrostatyczne mogą uszkodzić elementy elektryczne komputera lub urządzeń dodatkowych. Przed przystąpieniem do wykonywania opisanych poniżej czynności należy pozbyć się ładunków elektrostatycznych zgromadzonych na powierzchni skóry, dotykając uziemionego metalowego przedmiotu. Aby uzyskać więcej informacji, zobacz [Wyładowania elektrostatyczne na stronie 35](#page-42-0).

Gdy komputer jest podłączony do źródła prądu przemiennego, napięcie jest zawsze dostarczane do płyty głównej. Aby zapobiec uszkodzeniu wewnętrznych elementów komputera, przed otwarciem obudowy należy odłączyć kabel zasilający.

### **Dodatkowe informacje**

Więcej informacji dotyczących wyjmowania i wymiany elementów sprzętowych, zarządzania komputerami typu desktop, programu Computer Setup oraz rozwiązywania problemów, można znaleźć w dokumencie dotyczącym obsługi i konserwacji *Maintenance and Service Guide* (Instrukcja konserwacji i obsługi) (dokument wyłącznie w języku angielskim) dla posiadanego modelu komputera, dostępnym pod adresem <http://www.hp.com>.

## <span id="page-31-0"></span>**Wyjmowanie baterii z opcjonalnej klawiatury i myszy bezprzewodowej**

**WAGA:** Klawiatura i mysz bezprzewodowa są składnikami opcjonalnymi.

Aby wyjąć baterie z klawiatury bezprzewodowej, otwórz pokrywę baterii na spodzie klawiatury (1) i wyjmij baterie z komory (2).

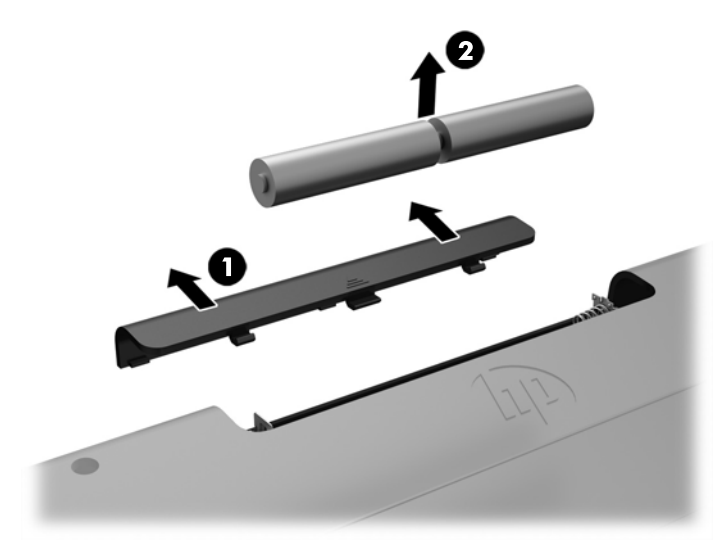

Aby wyjąć baterie z myszy bezprzewodowej, otwórz pokrywę baterii na spodzie myszy (1) i wyjmij baterie z komory (2).

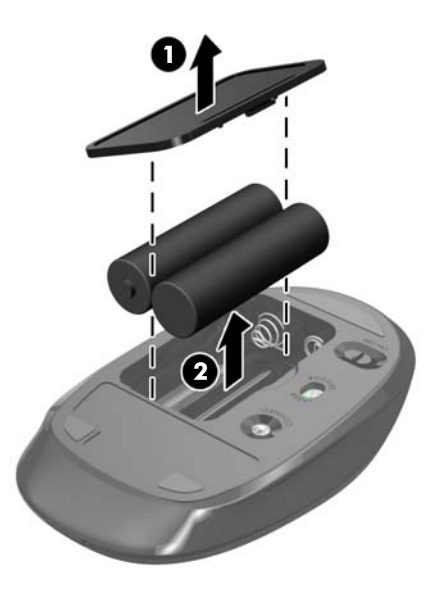

## <span id="page-32-0"></span>**Zdejmowanie i zakładanie pokrywy komputera**

### **Zdejmowanie pokrywy komputera**

Aby uzyskać dostęp do wewnętrznych elementów komputera, należy zdjąć pokrywę komputera.

- **1.** Wyjmij z komputera wszystkie nośniki wymienne, takie jak dyski optyczne lub napędy USB Flash.
- **2.** Wyłącz komputer w prawidłowy sposób (z poziomu operacyjnego), a następnie wyłącz wszystkie podłączone do niego urządzenia zewnętrzne.
- **3.** Odłącz kabel zasilający od gniazdka sieci elektrycznej i odłącz wszystkie urządzenia zewnętrzne.
- **OSTROŻNIE:** Przed dodaniem lub usunięciem jakichkolwiek modułów pamięci należy odłączyć kabel zasilający i odczekać około 30 sekund, aby opróżnić system z pozostałej energii. Niezależnie od tego, czy komputer jest włączony czy nie, jeśli jest on podłączony do sprawnego gniazda sieci elektrycznej, to napięcie jest dostarczane do modułów pamięci. Instalowanie lub usuwanie modułów pamięci przy włączonym zasilaniu może spowodować nieodwracalne uszkodzenie modułów pamięci lub płyty głównej.
- **4.** Usuń/odłącz urządzenia zabezpieczające, uniemożliwiające otwieranie obudowy komputera.
- **5.** Ostrożnie ułóż komputer ekranem do dołu na płaskiej i miękkiej powierzchni. Firma HP zaleca podłożenie koca, ręcznika lub innego miękkiego materiału, aby chronić przednią ściankę i powierzchnię ekranu przed zadrapaniami lub innymi uszkodzeniami.
- **6.** Zdejmij pokrywę tylną zabezpieczającą porty.

Zobacz [Zdejmowanie pokrywy tylnej zabezpieczającej porty na stronie 12](#page-19-0).

**7.** Odłącz kable podłączone do komputera.

Zobacz [Odłączanie kabli na stronie 12.](#page-19-0)

**8.** Zdejmij podstawkę.

Zobacz [Dołączanie i zdejmowanie podstawki na stronie 7.](#page-14-0)

**9.** Pociągnij krawędzie pokrywy w górę, a następnie zdejmij pokrywę z komputera.

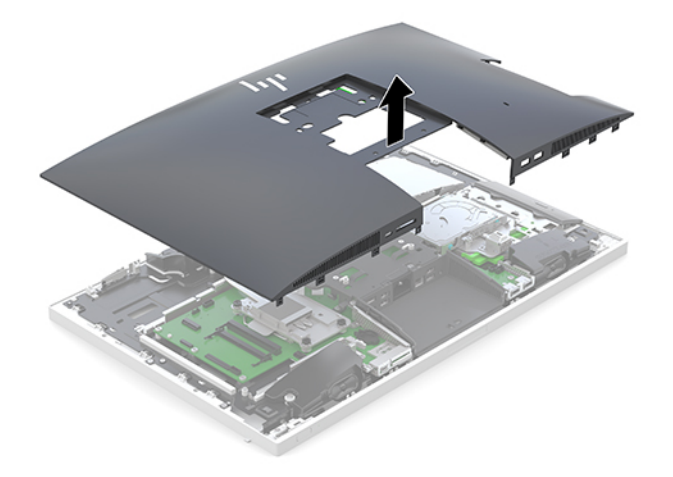

### <span id="page-33-0"></span>**Zakładanie pokrywy komputera**

**1.** Wyrównaj krawędzie pokrywy z komputerem. Wciśnij zapadki wokół wszystkich stron pokrywy, aby zablokować pokrywę nieruchomo.

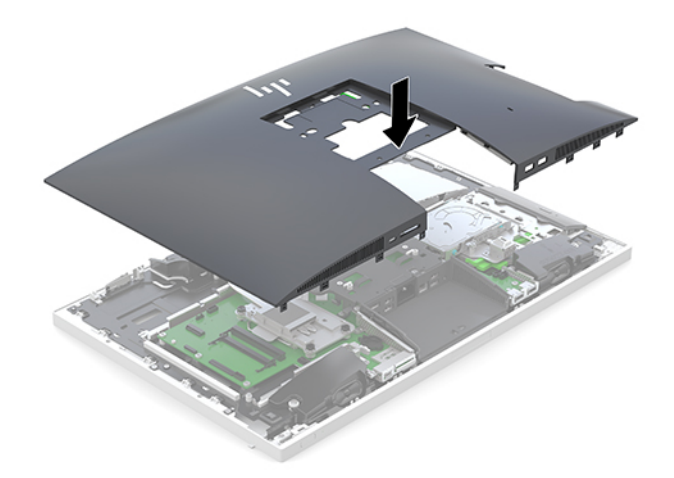

- **2.** Zamontuj podstawkę. Zobacz [Dołączanie i zdejmowanie podstawki na stronie 7.](#page-14-0)
- **3.** Podłącz wszystkie kable do komputera. Zobacz [Podłączanie kabli na stronie 11](#page-18-0).
- **4.** Załóż pokrywę tylną zabezpieczającą porty. Zobacz [Instalowanie pokrywy tylnej zabezpieczającej porty na stronie 13.](#page-20-0)
- **5.** Włącz ponownie urządzenia zabezpieczające, które zostały wyłączone podczas zdejmowania pokrywy.
- **6.** Ustaw komputer pionowo.
- **7.** Podłącz kabel zasilający do gniazdka sieci elektrycznej.

## <span id="page-34-0"></span>**Lokalizacja elementów wewnątrz komputera**

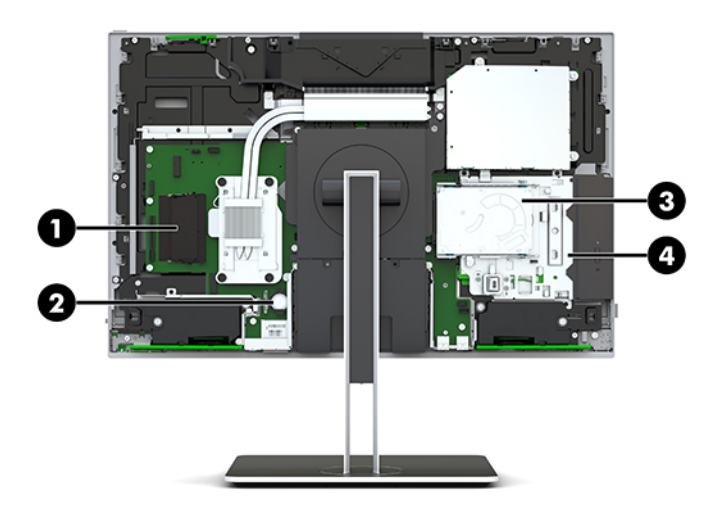

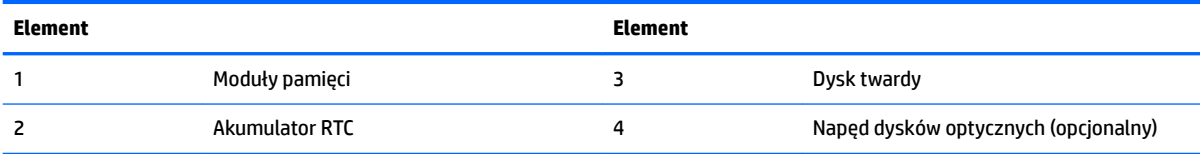

## **Wyjmowanie i instalowanie pamięci**

W gniazdach pamięci na płycie systemowej można umieścić maksymalnie dwa standardowe moduły pamięci SODIMM. W tych gniazdach pamięci znajduje się przynajmniej jeden fabrycznie zainstalowany moduł pamięci.

### **Specyfikacja modułu pamięci**

Aby system funkcjonował prawidłowo, moduły pamięci muszą spełniać następujące wymagania:

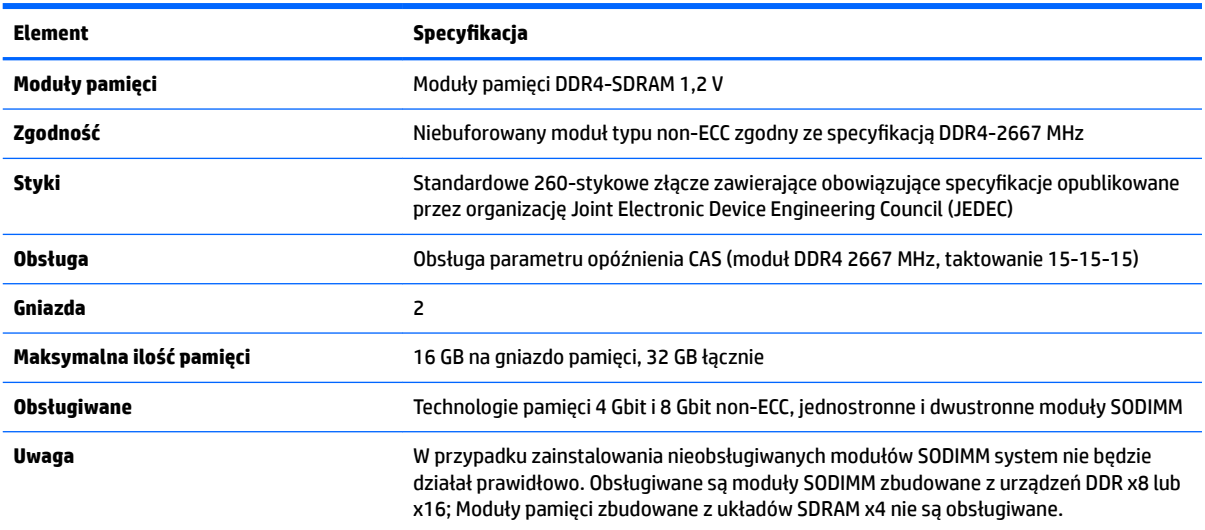

HP oferuje ulepszenia pamięci do tego komputera i zaleca, aby klienci kupowali je, aby uniknąć problemów ze zgodnością pamięci pochodzącej od dostawców zewnętrznych.

### <span id="page-35-0"></span>**Wypełnianie gniazd modułów pamięci**

System automatycznie wybiera tryb jednokanałowy, dwukanałowy lub mieszanym zależnie od sposobu obsadzenia modułów pamięci. W celu zlokalizowania kanałów modułów pamięci należy zapoznać się z poniższą tabelą.

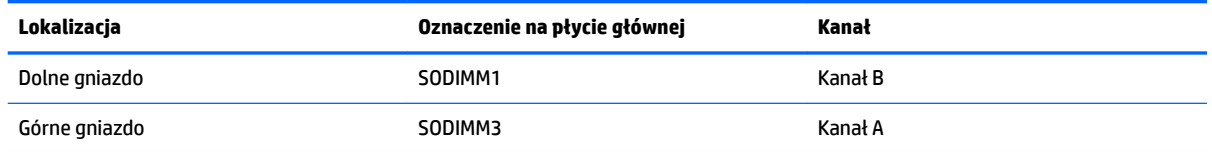

System automatycznie wybiera tryb jednokanałowy, dwukanałowy lub mieszanym zależnie od sposobu obsadzenia modułów pamięci.

- System będzie działać w trybie jednokanałowym, jeśli obsadzono modułami pamięci tylko jeden kanał.
- Komputer działa w charakteryzującym się dużą wydajnością trybie dwukanałowym, jeśli pojemność modułu pamięci w kanale A jest równa pojemności modułu pamięci w kanale B.
- Komputer działa w trybie mieszanym, jeśli całkowita pojemność modułu pamięci w kanale A jest różna od całkowitej pojemności modułu pamięci w kanale B. W trybie mieszanym kanał o mniejszej pojemności pamięci określa ilość pamięci działającej w trybie dwukanałowym. Pozostała pamięć działa w trybie jednokanałowym. Jeśli jeden kanał ma zawierać więcej pamięci, to jej większa część powinna zostać przydzielona do kanału A.
- W każdym trybie maksymalna szybkość działania jest ograniczona przez najwolniejszy moduł pamięci w systemie.

### **Instalowanie modułów pamięci**

Na płycie systemowej znajdują się dwa gniazda pamięci. Aby wyjąć lub zainstalować moduły pamięci:

**1.** Zdejmij panelu dostępu.

Odpowiednie instrukcje można znaleźć w części [Zdejmowanie pokrywy komputera na stronie 25.](#page-32-0)

- **2.** Aby zlokalizować moduły pamięci na płycie systemowej, zapoznaj się z sekcją [Lokalizacja elementów](#page-34-0) [wewnątrz komputera na stronie 27](#page-34-0).
- **3.** Aby wyjąć moduł pamięci, wyciągnij na zewnątrz dwa zatrzaski po obu stronach modułu pamięci (1), a następnie wyjmij moduł pamięci z gniazda (2).

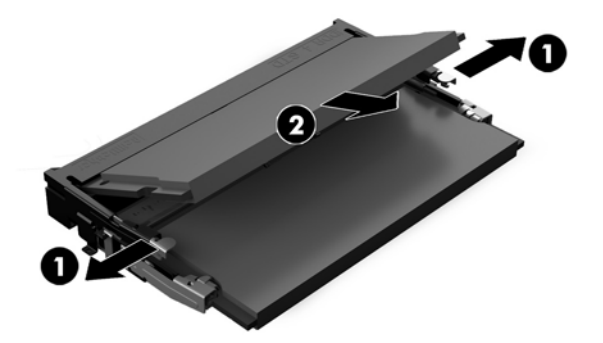

<span id="page-36-0"></span>**4.** Włóż nowy moduł pamięci do gniazda pod kątem ok. 30° (1), a następnie dociśnij moduł pamięci (2) w gnieździe tak, aby zatrzasnął się.

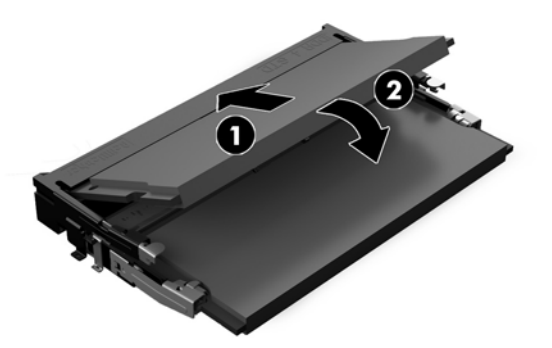

- **WWAGA:** Moduły pamięci są skonstruowane w taki sposób, że możliwe jest ich zainstalowanie tylko w jednej pozycji. Wyrównaj nacięcie na module z wypustem na gnieździe pamięci.
- **5.** Załóż pokrywę.

Odpowiednie instrukcje można znaleźć w części [Zakładanie pokrywy komputera na stronie 26](#page-33-0).

**6.** Włącz komputer. Komputer automatycznie rozpozna dodatkową pamięć przy następnym włączeniu.

## **Wymiana akumulatora RTC**

Akumulator RTC znajdujący się w komputerze zapewnia zasilanie zegara czasu rzeczywistego. W przypadku konieczności wymiany akumulatora należy go wymienić na akumulator o równoważnych parametrach. Komputer jest wyposażony w pastylkową baterię litową o napięciu 3 V.

**OSTRZEŻENIE!** W komputerze zastosowano wewnętrzną baterię litową z dwutlenkiem manganu. W przypadku nieprawidłowego obchodzenia się z baterią istnieje ryzyko pożaru lub poparzenia substancją chemiczną. Ze względu na ryzyko zranienia, należy pamiętać o następujących zaleceniach:

Nie wolno ponownie ładować baterii.

Nie należy poddawać akumulatora działaniu temperatur wyższych niż 60°C (140°F).

Baterii nie wolno rozbierać, zgniatać, przekłuwać, zwierać jej zewnętrznych kontaktów, wrzucać do wody ani ognia.

Baterię należy wymieniać tylko na baterię firmy HP odpowiednią dla tego produktu.

**OSTROŻNIE:** Przed przystąpieniem do wymiany baterii należy pamiętać o wykonaniu kopii zapasowej ustawień pamięci CMOS. Wyjęcie baterii z komputera powoduje wyzerowanie ustawień pamięci CMOS.

Ładunki elektrostatyczne mogą uszkodzić elementy elektroniczne i wyposażenie dodatkowe komputera. Przed przystąpieniem do wykonywania opisanych poniżej czynności należy pozbyć się ładunków elektrostatycznych zgromadzonych na powierzchni skóry, dotykając uziemionego metalowego przedmiotu.

**UWAGA:** Żywotność baterii litowej można wydłużyć podłączając komputer do gniazda sieciowego będącego pod napięciem. Bateria litowa jest używana tylko wtedy, gdy komputer nie jest podłączony do zasilania sieciowego.

Firma HP zachęca klientów do recyklingu zużytego sprzętu elektronicznego, oryginalnych kaset drukarek HP oraz akumulatorów. Więcej informacji dotyczących programów recyklingu znajduje się w witrynie [http://www.hp.com/recycle.](http://www.hp.com/recycle)

<span id="page-37-0"></span>Aby odszukać akumulator na płycie systemowej, zapoznaj się z sekcją [Lokalizacja elementów wewnątrz](#page-34-0)  [komputera na stronie 27.](#page-34-0)

**1.** Zdejmij panelu dostępu.

Odpowiednie instrukcje można znaleźć w części [Zdejmowanie pokrywy komputera na stronie 25.](#page-32-0)

- **2.** Aby zwolnić baterię z uchwytu, ściśnij metalowy zacisk wystający nad krawędzią baterii. Kiedy bateria wysunie się ku górze, wyjmij ją (1).
- **3.** Aby zainstalować nową baterię, wsuń jej brzeg pod krawędź uchwytu, biegunem dodatnim skierowanym w górę. Naciśnij drugi brzeg baterii. Metalowy zacisk powinien wyskoczyć ponad brzeg baterii (2).

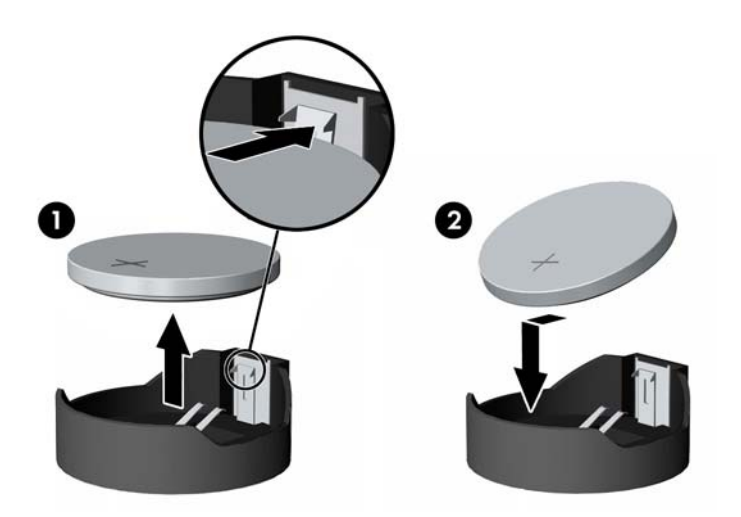

**4.** Załóż pokrywę.

Odpowiednie instrukcje można znaleźć w części [Zakładanie pokrywy komputera na stronie 26](#page-33-0).

- **5.** Włącz komputer.
- **6.** Za pomocą programu Computer Setup ustaw ponownie datę i godzinę, hasła oraz inne wartości ustawień systemu.

## **Wymiana dysków twardych i napędów dysków optycznych**

### **Wymiana dysku twardego**

2,5-calowy podstawowy dysk twardy jest zainstalowany po prawej stronie komputera na górze napędu dysków optycznych. Aby zlokalizować dysk twardy na płycie systemowej, zapoznaj się z sekcją Lokalizacja [elementów wewnątrz komputera na stronie 27.](#page-34-0)

#### **Wyjmowanie dysku twardego**

**1.** Zdejmij panelu dostępu.

Odpowiednie instrukcje można znaleźć w części [Zdejmowanie pokrywy komputera na stronie 25.](#page-32-0)

**2.** Odciągnij zatrzask dysku twardego od dysku twardego, aby zwolnić napęd (1).

**3.** Przesuń dysk do krawędzi komputera i wyjmij z klatki (2).

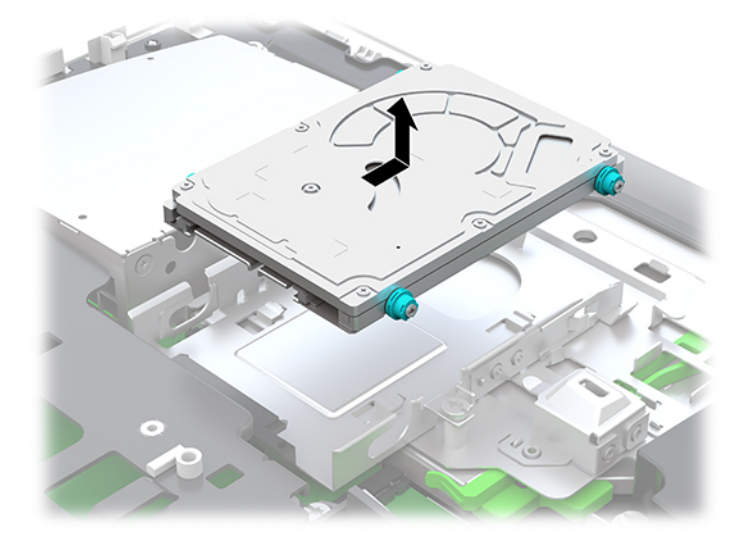

**4.** Wykręć cztery śruby mocujące z 2,5-calowego dysku twardego. Śruby wraz z niebieskimi gumowymi podkładkami należy zachować do zamocowania nowego twardego dysku.

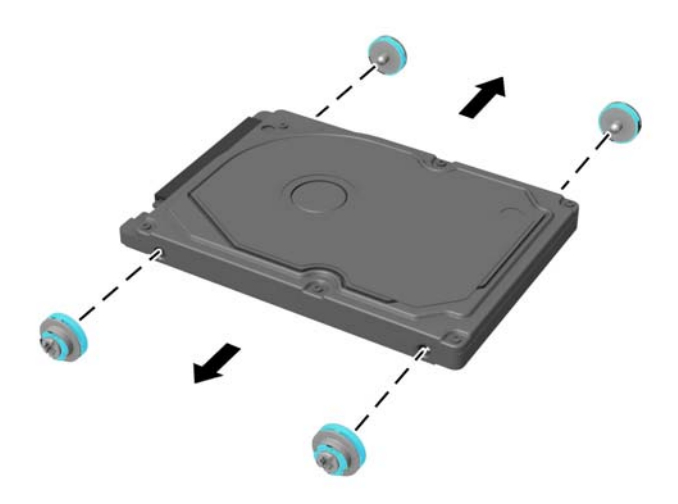

Wskazówki dotyczące instalacji dysku twardego, zob. [Instalowanie 2,5-calowego dysku twardego](#page-39-0) [na stronie 32.](#page-39-0)

### <span id="page-39-0"></span>**Instalowanie 2,5-calowego dysku twardego**

**1.** Wkręć cztery śruby mocujące z podkładkami w nowy 2,5-calowy dysk twardy.

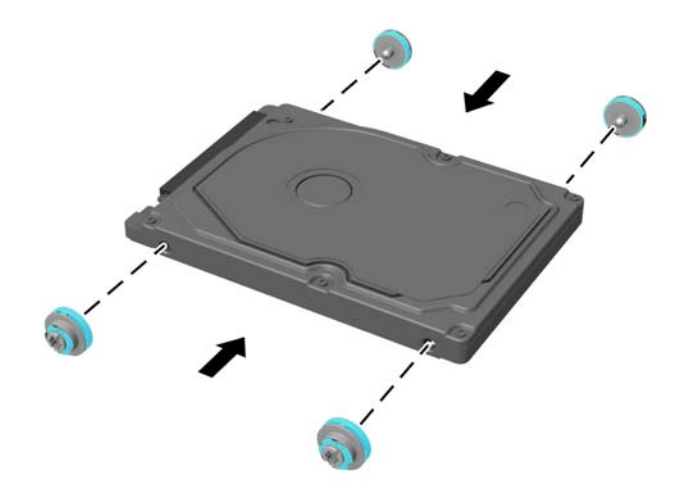

- **2.** Umieść dysk twardy nad klatką dysku, kierując złącza w stronę środka komputera.
- **3.** Umieść dysk twardy w klatce dysku i wsuń ją mocno w kierunku środka komputera, aż dysk zatrzaśnie się na swoim miejscu.

Upewnij się, że zatrzask dysku twardego przesunął się do tyłu i zakrywa pierścień wzmacniający z boku dysku twardego.

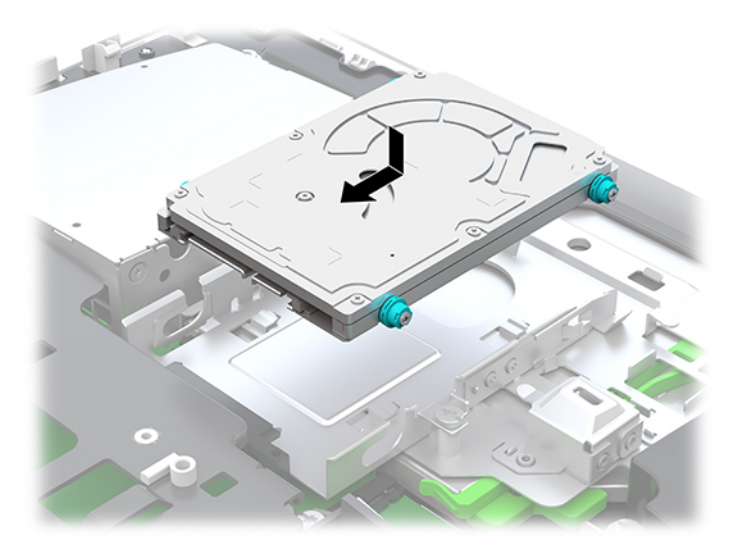

**4.** Załóż pokrywę.

Odpowiednie instrukcje można znaleźć w części [Zakładanie pokrywy komputera na stronie 26](#page-33-0).

### <span id="page-40-0"></span>**Wymiana napędu dysków optycznych**

Napęd dysków optycznych znajduje się pod dyskiem twardym, po prawej stronie komputera. Aby zlokalizować napęd dysków optycznych na płycie systemowej, zapoznaj się z sekcją Lokalizacja elementów [wewnątrz komputera na stronie 27](#page-34-0).

**1.** Zdejmij panelu dostępu.

Odpowiednie instrukcje można znaleźć w części [Zdejmowanie pokrywy komputera na stronie 25.](#page-32-0)

**2.** Wyjmij dysk twardy.

Odpowiednie instrukcje można znaleźć w części [Wyjmowanie dysku twardego na stronie 30](#page-37-0).

**3.** Przyciśnij i przytrzymaj zieloną zapadkę (1), jednocześnie wpychając do środka zatrzask (2) z tyłu obudowy napędu optycznego, i wysuń napęd (3) z obudowy.

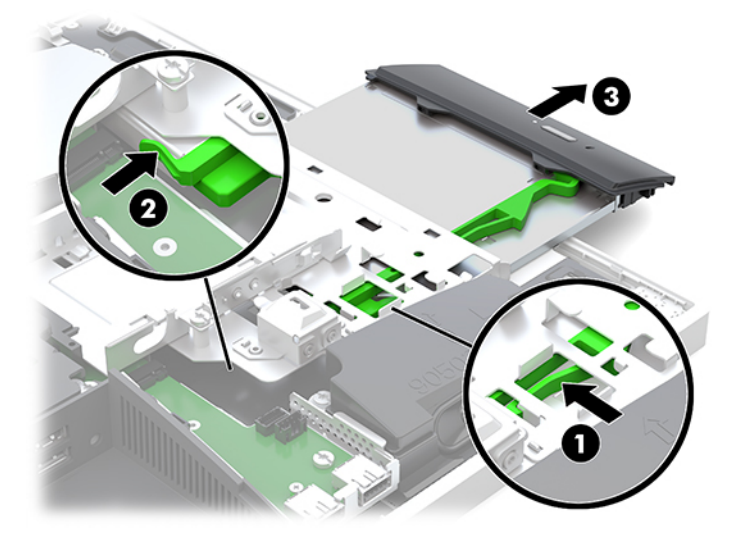

**4.** Wyciągnij zielony zatrzask z napędu dysków optycznych.

Zachowaj ten zatrzask, aby zamontować go na nowym napędzie dysków optycznych.

**5.** Wyrównaj małe styki zatrzasku z otworami w nowym napędzie dysków optycznych i wciśnij zatrzask pewnie do nowego napędu.

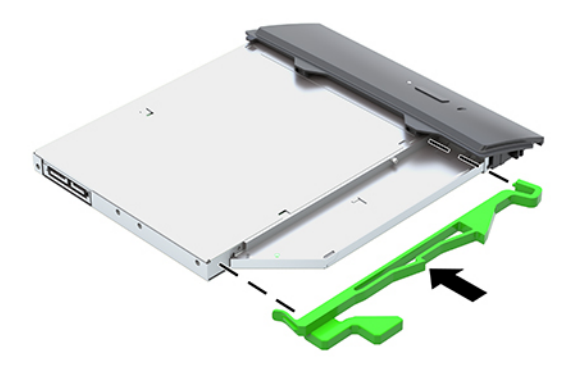

- **UWAGA:** Musisz użyć zatrzasku, który został zdjęty z dotychczasowego napędu dysków optycznych.
- **6.** Ustaw nowy napęd dysków optycznych naprzeciw otworu z boku komputera. Mocno wciśnij napęd, aż zatrzaśnie się w odpowiednim miejscu.
	- **WWAGA:** Napęd dysków optycznych jest tak skonstruowany, że możliwe jest zainstalowanie go tylko w jeden sposób.

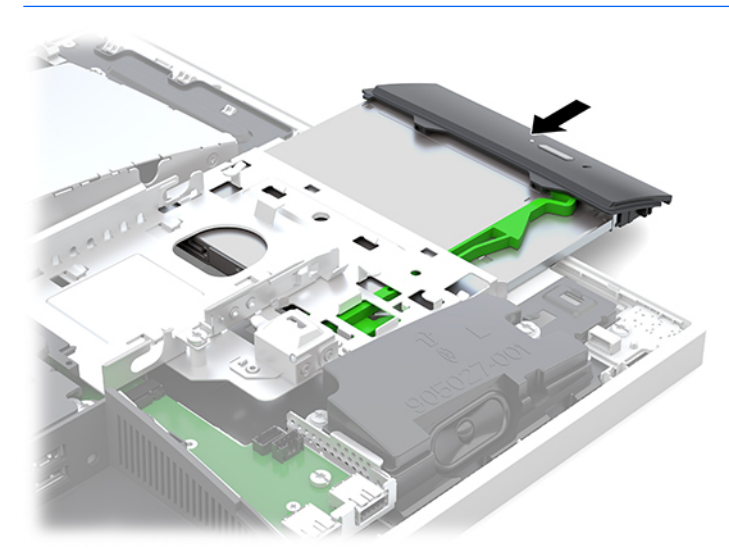

**7.** Załóż z powrotem dysk twardy.

Odpowiednie instrukcje można znaleźć w części [Instalowanie 2,5-calowego dysku twardego](#page-39-0) [na stronie 32.](#page-39-0)

**8.** Załóż panel dostępu komputera.

Odpowiednie instrukcje można znaleźć w części [Zakładanie pokrywy komputera na stronie 26](#page-33-0).

# <span id="page-42-0"></span>**A Wyładowania elektrostatyczne**

Ładunki elektrostatyczne znajdujące się na ciele człowieka lub innym przewodniku mogą doprowadzić do uszkodzenia płyty głównej lub innych czułych elementów i urządzeń. Może to spowodować ograniczenie trwałości urządzenia.

## **Zapobieganie wyładowaniom elektrostatycznym**

Aby zapobiec uszkodzeniom spowodowanym wyładowaniami elektrostatycznymi, należy przestrzegać następujących zaleceń:

- Aby uniknąć bezpośredniego kontaktu urządzeń ze skórą, należy je przechowywać i transportować w specjalnych opakowaniach antystatycznych.
- Elementy czułe na wyładowania należy przechowywać w opakowaniach, aż do momentu zainstalowania ich w stacjach roboczych zabezpieczonych przed wyładowaniami.
- Przed wyjęciem urządzenia z opakowania należy je umieścić na uziemionej powierzchni.
- Należy unikać dotykania bolców, przewodów lub układów.
- Przed dotknięciem elementów lub układów czułych na wyładowania trzeba zawsze pamiętać o właściwym uziemieniu.

### **metody uziemiania**

Należy skorzystać z jednego z nich przed dotknięciem lub przystąpieniem do instalowania elementów czułych na wyładowania.

- Na nadgarstek należy zakładać opaskę uziemiającą połączoną przewodem uziemiającym z podstawą montażową komputera lub samą stacją roboczą. Opaski takie to elastyczne opaski uziemiające, posiadające opór minimum 1 megaoma +/- 10%. Prawidłowe uziemienie zapewnia opaska przylegająca do skóry.
- Podczas pracy wykonywanej na stojąco należy stosować opaski na stopy, palce u nóg lub buty. Stojąc na przewodzącej podłodze lub macie rozpraszającej, należy stosować opaski na obie stopy.
- Należy używać przewodzących narzędzi serwisowych.
- Należy używać przenośnego zestawu serwisowego wyposażonego w składaną matę rozpraszającą ładunki elektrostatyczne.

Zalecany sprzęt do uziemienia można nabyć u autoryzowanego dystrybutora, sprzedawcy lub serwisanta produktów Ƭrmy HP.

**WWAGA:** Więcej informacji o wyładowaniach elektrostatycznych można uzyskać u autoryzowanego dystrybutora, sprzedawcy lub serwisanta produktów firmy HP.

# <span id="page-43-0"></span>**B Zalecenia dotyczące pracy komputera, rutynowa pielęgnacja i przygotowanie komputera do transportu**

## **Zalecenia dotyczące pracy komputera i rutynowa pielęgnacja**

Przy konfigurowaniu komputera i monitora oraz ich obsłudze należy przestrzegać poniższych zaleceń:

- Komputer należy chronić przed wilgocią, bezpośrednim oddziaływaniem światła słonecznego oraz nadmiernie niskimi temperaturami.
- Komputer należy umieścić na stabilnej i płaskiej powierzchni. Ze wszystkich stron komputera, w których znajdują się otwory wentylacyjne, oraz nad monitorem należy zostawić co najmniej 10,2 cm (4 cale) wolnej przestrzeni, co umożliwi swobodny przepływ powietrza.
- Nie wolno w żaden sposób blokować otworów wentylacyjnych ani otworów wlotowych, gdyż utrudni to swobodny przepływ powietrza. Nie należy umieszczać klawiatury z rozłożonymi nóżkami bezpośrednio przed przednią ścianą komputera, ponieważ spowoduje to ograniczenie przepływu powietrza.
- Nie wolno korzystać z komputera, z którego zdemontowano choć jedną pokrywę albo choć jedną pokrywę gniazd kart rozszerzeń.
- Nie należy ustawiać komputerów jeden na drugim ani ustawiać ich tak blisko siebie, że mogłyby oddziaływać na siebie wzajemnie powietrzem obiegowym lub podgrzanym.
- Jeżeli komputer będzie używany w osobnej obudowie, należy zapewnić obudowie wentylację wlotową i wylotową. Nadal też mają zastosowanie wszystkie powyższe zalecenia dotyczące pracy komputera.
- Komputer i klawiaturę należy chronić przed kontaktem z płynami.
- Nie wolno zasłaniać szczelin wentylacyjnych komputera żadnym materiałem.
- Należy zainstalować lub uaktywnić funkcje zarządzania energią dostępne w systemie operacyjnym lub inne oprogramowanie, w tym stany uśpienia.
- Aby wyczyścić komputer, najpierw należy go wyłączyć.
	- Odłącz przewód zasilania.
	- Odłącz wszystkie zasilane urządzenia zewnętrzne.
	- Od czasu do czasu należy przeczyścić otwory wentylacyjne ze wszystkich stron komputera. Niektóre rodzaje włókien, kurz i inne ciała obce mogą zablokować szczeliny wentylacyjne i ograniczyć przepływ powietrza.
	- Dodatkowo oprócz standardowych wytycznych dotyczących konserwacji, do czyszczenia modeli przeznaczonych do placówek opieki zdrowotnej należy stosować dowolne z wymienionych poniżej ściereczek bakteriobójczych. Za ich pomocą należy wyczyścić wszystkie odsłonięte powierzchnie komputera. Rozpocznij od ekranu, a zakończ na wszelkich przewodach giętkich. Przed ponownym użyciem komputera zaczekaj, aż wyschnie. (Więcej informacji znajdziesz w instrukcji zapewnionej przez producenta ściereczek.)

**WAŻNE:** Do czyszczenia ekranu wyświetlacza lub obudowy nie należy używać środków czyszczących, które zawierają składniki na bazie benzyny, takie jak benzen, rozcieńczalnik lub inne substancje lotne. Chemikalia te mogą spowodować uszkodzenie wyświetlacza.

#### **Zalecane środki czyszczące**

Chlorki benzylo-C12-18-alkilodimetyloamoniowe: <0,1%, czwartorzędowe związki amonowe, C12-14 alkilo[(etylofenylo)metylo]dimetylo, chlorki: <0,1%

Izopropanol: 10-20%, chlorki benzylo-C12-18-alkilodimetyloamoniowe: <0,5%, czwartorzędowe związki amonowe, C12-18-alkilo[(etylofenylo)metylo]dimetylo, chlorki: <0,5%

Czwartorzędowe związki amonowe, C12-18-alkilo[(etylofenylo)metylo]dimetylo, chlorki: <0,5%, chlorki benzylo-C12-18-alkilodimetyloamoniowe: <0,5%

Alkohol izopropylowy: 55%, chlorki alkilodimetylobenzyloamoniowe: 0,25%, chlorek alkilo (68% C12, 32% C14) didmetyloetylobenzyloamioniowy: 0,25%

Izopropanol: 10-20%, eter monobutylowy glikolu etylenowego (2-butoksyetanol): 1-5%, chlorek diizobutylofenoksyetoksyetylo-alkilodimetylobenzyloamoniowy: 0,1-0,5%

Podchloryn sodu 0,1-1%

Celuloza: 10-30%, alkohol etylowy: 0,1-1%

Izopropanol: 30-40%, woda 60-70%

**WWAGA:** Lokalny przedstawiciel handlowy firmy HP udzieli informacji na temat zalecanych marek ściereczek bakteriobójczych, które zostały przetestowane pod względem przydatności do czyszczenia komputera.

### **OSTRZEŻENIE!**

- Stosowanie niezatwierdzonych metod lub środków dezynfekujących grozi uszkodzeniem urządzenia.
- Nie zanurzać urządzenia w cieczy.
- Przestrzegać instrukcji dostarczonej przez producenta środka czyszczącego.
- Nie stosować środków czyszczących na bazie ropy naftowej takich, jak aceton.
- Nie stosować produktów ani przyborów do czyszczenia ciernego.
- Nie wolno wystawiać urządzenia na oddziaływanie temperatur wyższych niż 70°C.

## <span id="page-45-0"></span>**Środki ostrożności przy obchodzeniu się z napędem dysków optycznych**

Podczas obsługi lub czyszczenia napędu dysków optycznych należy przestrzegać poniższych zaleceń.

- Nie wolno przesuwać napędu podczas pracy. Może to spowodować błędy odczytu danych.
- Należy unikać poddawania napędu nagłym zmianom temperatur, gdyż może to powodować uszkodzenia wewnątrz urządzenia. Jeżeli napęd jest włączony, a temperatura nagle ulegnie gwałtownej zmianie, należy odczekać przynajmniej godzinę, a następnie wyłączyć zasilanie. Po natychmiastowym przystąpieniu do używania napędu mogą się pojawić problemy z odczytaniem danych.
- Należy unikać umieszczania napędu w miejscu, gdzie będzie on narażony na dużą wilgotność, skrajne temperatury, drgania mechaniczne lub bezpośrednie działanie światła słonecznego.

**OSTROŻNIE:** Jeżeli do napędu przedostanie się jakiś obiekt lub płyn, należy niezwłocznie odłączyć komputer od zasilania i dostarczyć go do autoryzowanego punktu serwisowego Ƭrmy HP.

## **Przygotowanie do transportu**

Przygotowując komputer do transportu, należy postępować zgodnie z poniższymi wskazówkami:

- **1.** Wykonaj kopię zapasową plików z dysku twardego na zewnętrznym nośniku pamięci. Zadbaj o to, aby nośniki zawierające kopie zapasowe nie były w czasie przechowywania lub transportu poddawane działaniu impulsów elektrycznych ani magnetycznych.
- **WWAGA:** Dysk twardy jest blokowany automatycznie po wyłączeniu zasilania komputera.
- **2.** Usuń wszystkie nośniki wymienne i umieść je w osobnym miejscu.
- **3.** Wyłącz komputer i podłączone do niego urządzenia zewnętrzne.
- **4.** Wyjmij wtyczkę kabla zasilającego z gniazda sieci elektrycznej, a następnie z komputera.
- **5.** Odłącz elementy komputera i urządzenia zewnętrzne od źródeł zasilania, a następnie od komputera.
	- **WAGA:** Przed transportem komputera sprawdź, czy wszystkie karty są właściwie osadzone i zamocowane w gniazdach na płycie głównej.
- **6.** Zapakuj elementy komputera i urządzenia zewnętrzne do ich oryginalnych lub podobnych opakowań, z odpowiednią ilością materiału tłumiącego, zabezpieczającego je podczas podróży.

# <span id="page-46-0"></span>**C Ułatwienia dostępu**

Firma HP projektuje, wytwarza i sprzedaje produkty i usługi dostępne dla wszystkich, w tym również dla osób niepełnosprawnych, zarówno w wersji niezależnej, jak i wspomaganej odpowiednimi urządzeniami.

## **Obsługiwane technologie ułatwiające dostęp**

Produkty firmy HP obsługują wiele ułatwiających dostęp technologii dostępnych w systemie operacyjnym i można je skonfigurować do pracy z dodatkowymi technologiami ułatwienia dostępu. Aby znaleźć więcej informacji o funkcjach ułatwienia dostępu skorzystaj z dostępnej w danym urządzeniu funkcji wyszukiwania.

**WWAGA:** W celu uzyskania dodatkowych informacji na temat konkretnego produktu technologii ułatwienia dostępu skontaktuj się z działem pomocy technicznej dla tego produktu.

## **Kontakt z pomocą techniczną**

Nieustannie ulepszamy dostępność naszych produktów oraz usług i cenimy wszelkie opinie naszych klientów. Jeśli napotkasz problemy podczas używania dowolnego produktu lub jeśli pragniesz podzielić się z nami opinią dotyczącą pomocnych dla Ciebie funkcji ułatwienia dostępu skontaktuj się z nami pod numerem telefonu (888) 259-5707, od poniedziałku do piątku, od godziny 06:00 do 21:00 czasu górskiego. Osoby niesłyszące lub niedosłyszące korzystające z urządzeń TRS/VRS/WebCapTel mogą skontaktować się z nami w sprawie uzyskania pomocy technicznej lub pytań dotyczących funkcji ułatwienia dostępu pod numerem telefonu (877) 656-7058, od poniedziałku do piątku, od godziny 06:00 do 21:00 czasu górskiego.

# <span id="page-47-0"></span>**Indeks**

### **A**

Adapter wideo DisplayPort, podłączanie [11](#page-18-0)

#### **B**

bezpieczeństwo pokrywa tylna zabezpieczająca porty [12](#page-19-0) pokrywa tylna zabezpieczająca porty, zdejmowanie [12](#page-19-0) blokada linka zabezpieczająca [18](#page-25-0) pokrywa tylna zabezpieczająca porty [12](#page-19-0)

### **D**

dysk twardy 2,5 cala [30](#page-37-0) 2,5-calowy, wyjmowanie [30](#page-37-0) półprzewodnikowy [30](#page-37-0) samoszyfrujący [30](#page-37-0) typy [30](#page-37-0) zakładanie [30](#page-37-0)

### **E**

elementy bok [3](#page-10-0) część górna [2](#page-9-0) dół [4](#page-11-0) front [1](#page-8-0), [2](#page-9-0) kamera internetowa FHD [3](#page-10-0) kamera internetowa na podczerwień [2](#page-9-0) Tył [4](#page-11-0) wewnętrzne [27](#page-34-0) elementy boczne [3](#page-10-0) Elementy kamery internetowej FHD [3](#page-10-0) Elementy kamery internetowej na podczerwień [2](#page-9-0) elementy na spodzie [4](#page-11-0) elementy w części górnej [2](#page-9-0) elementy wewnętrzne [27](#page-34-0) elementy z przodu [1,](#page-8-0) [2](#page-9-0) elementy z tyłu [4](#page-11-0)

etykieta elektroniczna [1](#page-8-0) etykiety Certyfikat Autentyczności [6](#page-13-0) Certyfikat Autentyczności Microsoft [6](#page-13-0) elektroniczne [1](#page-8-0) numer seryjny [6](#page-13-0) rozmieszczenie [6](#page-13-0) serwis [6](#page-13-0)

### **F**

funkcje klawiatura [5](#page-12-0) przegląd [1](#page-8-0)

#### **G**

gniazdo słuchawkowe (wyjście audio) [3](#page-10-0)

**I**

informacje dodatkowe [23](#page-30-0) instalacia wyświetlacz [11](#page-18-0) instalowanie 2,5-calowego dysku twardego [32](#page-39-0) bateria [29](#page-36-0) napęd dysków optycznych [33](#page-40-0) pamięć [28](#page-35-0)

**K**

kabel zasilający odłączanie [12](#page-19-0) podłączanie [11](#page-18-0) kable [11](#page-18-0) odłączanie [12](#page-19-0) podłączanie [11](#page-18-0) Kamera internetowa [19](#page-26-0) FHD [3](#page-10-0) Full High Definition (FHD) [3](#page-10-0) IR [2](#page-9-0) Na podczerwień [2](#page-9-0) obsługa [19](#page-26-0) Windows Hello [20](#page-27-0)

klawiatura funkcje [5](#page-12-0) synchronizacja bezprzewodowych [21](#page-28-0) wyjmowanie baterii [24](#page-31-0) konfiguracja, kolejność [7](#page-14-0)

#### **L**

linka zabezpieczająca [18](#page-25-0)

### **M**

metody uziemiania [35](#page-42-0) Microsoft, etykieta Certyfikatu Autentyczności [6](#page-13-0) mocowanie komputera [10](#page-17-0) mysz synchronizacja bezprzewodowych [21](#page-28-0) wyjmowanie baterii [24](#page-31-0)

### **N**

napęd 2,5-calowy, instalowanie [32](#page-39-0) 2,5-calowy, wyjmowanie [30](#page-37-0) napęd dysków optycznych, wymiana [33](#page-40-0) typy [30](#page-37-0) napęd dysków optycznych środki ostrożności [38](#page-45-0) zakładanie [33](#page-40-0) napęd dysku twardego 2,5-calowy, instalowanie [32](#page-39-0) nazwa i numer produktu, komputer [6](#page-13-0) numer seryjny [6](#page-13-0)

### **O**

obracanie [14](#page-21-0) odłączanie kabel zasilający [12](#page-19-0) kable [12](#page-19-0) ostrzeżenia i przestrogi [23](#page-30-0) Otwory montażowe VESA [10](#page-17-0)

### **P**

pamięć Dane techniczne pamięci SODIMMs [27](#page-34-0) gniazda [27](#page-34-0) instalowanie [28](#page-35-0) maksymalna [27](#page-34-0) specyfikacje [27](#page-34-0) wyjmowanie [28](#page-35-0) podłączanie kabel zasilający [11](#page-18-0) kable [11](#page-18-0) wyświetlacza [11](#page-18-0) podstawka pochylana [7](#page-14-0) dołączanie [7](#page-14-0) regulacja [13](#page-20-0) zdejmowanie [8](#page-15-0) podstawka regulowana na wysokość [9](#page-16-0) dołączanie [9](#page-16-0) regulacja [14](#page-21-0) wyjmowanie [9](#page-16-0) podstawki dołączanie i zdejmowanie [7](#page-14-0) pochylana, dołączanie [7](#page-14-0) pochylana, zdejmowanie [8](#page-15-0) podstawka regulowana na wysokość, dołączanie [9](#page-16-0) podstawka regulowana na wysokość, zdejmowanie [9](#page-16-0) umiejscowienie [13](#page-20-0) pokrywa komputera wyjmowanie [25](#page-32-0) zakładanie [26](#page-33-0) pokrywa portów instalacja [13](#page-20-0) pokrywa tylna zabezpieczająca porty [12](#page-19-0) instalowanie [13](#page-20-0) zdejmowanie [12](#page-19-0) pokrywa złącza [12](#page-19-0) zdejmowanie [12](#page-19-0) Przygotowanie do transportu [38](#page-45-0)

#### **S**

SODIMM identyfikacja [28](#page-35-0) specyfikacje [27](#page-34-0) umiejscowienie [28](#page-35-0) specyfikacja, pamięć [27](#page-34-0) synchronizacja bezprzewodowej klawiatury i myszy [21](#page-28-0)

### **U**

ułatwienia dostępu [39](#page-46-0) usuwanie napęd dysków optycznych [33](#page-40-0)

### **W**

Windows Hello [20](#page-27-0) wskazówki instalacyjne [23](#page-30-0) wyjmowanie 2,5-calowy dysk twardy [30](#page-37-0) bateria [29](#page-36-0) pamięć [28](#page-35-0) wyładowania elektrostatyczne, zapobieganie uszkodzeniom [35](#page-42-0) wymiana akumulatora [29](#page-36-0)

### **Z**

zabezpieczenia pokrywa tylna zabezpieczająca porty, instalacja [13](#page-20-0) zalecenia dotyczące pracy komputera [36](#page-43-0) zalecenia dotyczące wentylacji [36](#page-43-0) zasilanie odłączanie [12](#page-19-0), [19](#page-26-0) podłączanie [19](#page-26-0) złącze wyświetlacza [11](#page-18-0)